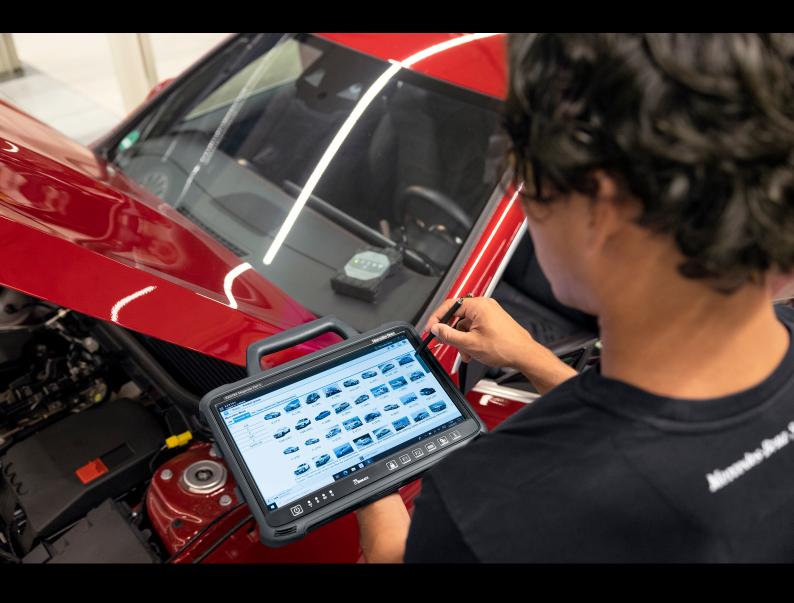

# XENTRY Diagnosis Kit 4

Operation manual

Mercedes-Benz AG, GCSP/ORE

Valid from 04/2024

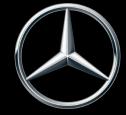

Mercedes-Benz

# **Table of contents**

| 1 | List o | igures                                                                                                    | 4                                                                                                    |
|---|--------|----------------------------------------------------------------------------------------------------|----------------------------------------------------------------------------------------------------|
| 2 | List o | tables                                                                                                    | 6                                                                                                    |
| 3 | Gloss  | y                                                                                                    | 7                                                                                                    |
| 4 | New    | atures in XENTRY Diagnosis Kit 4                                                                                                    | 8                                                                                                    |
| 5 | Deliv  | y package of XENTRY Diagnosis Kit 4                                                                                                    | 0                                                                                                    |
| 6 | Comi   | ssioning and configuration1                                                                                                    | 1                                                                                                    |
|   | 6.1    | ConfigAssist                                                                                                    | 1                                                                                                    |
|   | 6.2    | Configure network1                                                                                                    | 1                                                                                                    |
|   |        | 6.2.1 WLAN                                                                                                    | 1                                                                                                    |
|   |        | 6.2.2 LAN                                                                                                    | 3                                                                                                    |
|   |        | 6.2.3 Proxy                                                                                                    | 4                                                                                                    |
|   | 6.3    | XENTRY Diagnosis VCI pairing                                                                                                    | 4                                                                                                    |
|   | 6.4    | Configuring the XENTRY Update Service                                                                                                    | 6                                                                                                    |
|   |        | 6.4.1 XENTRY Update Service with Retail Data Storage                                                                                                    | 6                                                                                                    |
|   |        | 6.4.2 XENTRY Update Service without Retail Data Storage                                                                                                    | 7                                                                                                    |
|   |        | 6.4.3 Configuration of the UBS to LAN adapter                                                                                                    | 8                                                                                                    |
|   | 6.5    | Completing the configuration                                                                                                    | 7801113446678890001153457789013344446                                                                                                    |
|   | 6.6    | Exporting the configuration                                                                                                    | 9                                                                                                    |
| 7 | Oper   | on of XENTRY Diagnosis Kit 3   4                                                                                                    | 0                                                                                                    |
|   | 7.1    | System start                                                                                                    | 0                                                                                                    |
|   | 7.2    | Connection options                                                                                                    | 18<br>19<br>20<br>20<br>21<br>21<br>25<br>33<br>34                                                                                                    |
|   | 7.3    | Printers and printing                                                                                                    | 1                                                                                                    |
|   |        |                                                                                                    | 1                                                                                                    |
|   |        | ·                                                                                                    |                                                                                                    |
|   |        | ·                                                                                                    |                                                                                                    |
|   | 7.4    |                                                                                                    |                                                                                                    |
|   | 7.5    | AQT - Automatic Quick Test                                                                                                    |                                                                                                    |
|   | 7.6    | XENTRY WIS / XENTRY Operation Time                                                                                                    | -                                                                                                    |
|   |        |                                                                                                    |                                                                                                    |
|   |        |                                                                                                    |                                                                                                    |
|   |        |                                                                                                    | 111<br>111<br>113<br>114<br>116<br>116<br>117<br>118<br>118<br>119<br>120<br>120<br>121<br>121<br>122<br>133<br>133<br>143<br>143<br>143<br>144<br>144<br>144<br>144<br>144 |
|   |        | ·                                                                                                    |                                                                                                    |
|   |        |                                                                                                    |                                                                                                    |
| 8 | YENIT  |                                                                                                    |                                                                                                    |
| O | 8.1    | 9                                                                                                    |                                                                                                    |
|   | 0.1    | -                                                                                                    |                                                                                                    |
|   |        | , and the second second |                                                                                                    |
|   |        | -                                                                                                    |                                                                                                    |
|   | 0.0    |                                                                                                    |                                                                                                    |
|   | 8.2    |                                                                                                    |                                                                                                    |
|   |        | · ·                                                                                                    |                                                                                                    |
|   |        | 8.2.2 Connections and control elements on XENTRY Diagnosis VCI                                                                                                    |                                                                                                    |
|   |        | 8.2.3 Status display and control elements on XENTRY Diagnosis VCI                                                                                                    | 6                                                                                                    |

| 9  | Acces           | ssories                                     | 48 |
|----|-----------------|---------------------------------------------|----|
|    | 9.1             | Optionally available accessories            | 48 |
|    | 9.2             | XENTRY Scope measurement technology         | 48 |
|    | 9.3             | Injector scanner (2D handheld scanner)      | 49 |
|    | 9.4             | Diagnostic unit for high-voltage batteries  | 49 |
|    | 9.5             | SBC Flash Box                               | 49 |
| 10 | Operating tools |                                             | 50 |
|    | 10.1            | Update Center                               | 50 |
|    |                 | 10.1.1 Switch over release                  | 50 |
|    |                 | 10.1.2 Add-ons                              | 51 |
|    | 10.2            | VCI Manager                                 | 52 |
|    |                 | 10.2.1 Launching VCI                        | 52 |
|    |                 | 10.2.2 XENTRY Diagnosis VCI firmware update | 53 |
|    |                 | 10.2.3 XENTRY Diagnosis VCI recovery        | 54 |
|    |                 | 10.2.4 WLAN channel                         | 55 |
|    | 10.3            | VCI Monitor                                 | 56 |
|    | 10.4            | Support Tool                                | 58 |
| 11 | Servi           | ce & support                                | 60 |
| 12 | Windo           | ows 10 Licensing Policies                   | 62 |
| 13 | WLAN            | l certifications                            | 68 |
| 14 | FAQ -           | Frequently Asked Questions.                 | 73 |

# 1 List of figures

| Fig. 1:  | Schematic layout for network integration                              | 9  |
|----------|-----------------------------------------------------------------------|----|
| Fig. 2:  | Delivery package of XENTRY Diagnosis Kit4                             | 10 |
| Fig. 3:  | ConfigAssist                                                          | 11 |
| Fig. 4:  | Configure WLAN network                                                | 12 |
| Fig. 5:  | WLAN connected                                                        | 12 |
| Fig. 6:  | Set up manual network                                                 | 13 |
| Fig. 7:  | Enter data manually                                                   | 13 |
| Fig. 8:  | Configure LAN network                                                 | 14 |
| Fig. 9:  | Proxy settings                                                        | 14 |
| Fig. 10: | XENTRY Diagnosis VCI pairing successful                               | 15 |
| Fig. 11: | Pairing with XENTRY Diagnosis VCI.                                    | 15 |
| Fig. 12: | Completion of pairing to XENTRY Diagnosis VCI                         | 16 |
| Fig. 13: | XENTRY Update Service with Retail Data Storage                        | 17 |
| Fig. 14: | System configuration overview                                         | 18 |
| Fig. 15: | Exporting the configuration                                           | 19 |
| Fig. 16: | XENTRY Diagnosis Pad 2 illustration                                   | 20 |
| Fig. 17: | Connection variant 1: WLAN and WLAN                                   |    |
| Fig. 18: | Connection variant 2: WLAN and USB                                    |    |
| Fig. 19: | Connection variant 3: LAN and WLAN                                    | 21 |
| Fig. 20: | Connection variant 4: LAN and USB.                                    |    |
| Fig. 21: | Open Control Panel                                                    | 22 |
| Fig. 22: | Hardware und Sound - View devices and printers                        | 23 |
| Fig. 23: | Currently installed printers                                          |    |
| Fig. 24: | Printer recognized, installation in progress                          | 24 |
| Fig. 25: | Printer installed                                                     | 25 |
| Fig. 26: | Available control unit software                                       |    |
| Fig. 27: | XENTRY AQT icon                                                       | 35 |
| Fig. 28: | XENTRY AQT login.                                                     | 36 |
| Fig. 29: | AQT main menu                                                         | 36 |
| Fig. 30: | Running AQT                                                           | 37 |
| Fig. 31: | Direct launching of XENTRY WIS                                        | 38 |
| Fig. 32: | Direct launching of XENTRY Operation Time                             | 39 |
| Fig. 33: | Direct launching of XENTRY WIS/Operation Time from the XENTRY frame   | 40 |
| Fig. 34: | Direct launching of XENTRY WIS/Operation Time from diagnosis session. | 41 |
| Fig. 35: | Vehicle-specific wiring diagrams per "Dynamic Wiring Diagram"         | 41 |
| Fig. 36: | Overview of components in wiring diagram                              | 42 |
| Fig. 37: | Selection of components and each installation location                | 42 |
| Fig. 38: | View of XENTRY Diagnosis Pad 2                                        | 43 |
| Fig. 39: | Connections of XENTRY Diagnosis Pad 2                                 | 44 |
| Fig. 40: | XENTRY Diagnosis VCI.                                                 | 44 |
| Fig. 41: | XENTRY Diagnosis VCI connection                                       | 46 |
| Fig. 42: | Status display and control elements on XENTRY Diagnosis VCI           | 46 |
| Fig 43:  | VCI01                                                                 | 46 |

| Fig. 44: | VCI02                                  | 46 |
|----------|----------------------------------------|----|
| Fig. 45: | VCI03                                  | 47 |
| Fig. 46: | VCI04                                  | 47 |
| Fig. 47: | VCI05                                  | 47 |
| Fig. 48: | VCI button                             | 47 |
| Fig. 49: | Optionally available accessories.      | 48 |
| Fig. 50: | Docking station.                       | 48 |
| Fig. 51: | XENTRY Scope                           | 48 |
| Fig. 52: | Update Center icon                     | 50 |
| Fig. 53: | Update Center main menu                | 50 |
| Fig. 54: | Switch release in the Update Center    | 51 |
| Fig. 55: | Installed add-ons                      | 51 |
| Fig. 56: | VCI Manager icon                       | 52 |
| Fig. 57: | Launching VCI                          | 53 |
| Fig. 58: | Update note                            | 53 |
| Fig. 59: | Start update                           | 54 |
| Fig. 60: | Confirmation after firmware update     | 54 |
| Fig. 61: | Recovery of XENTRY Diagnosis VCI       | 55 |
| Fig. 62: | Configuration of WLAN channel          | 56 |
| Fig. 63: | Support Tool icon.                     | 58 |
| Fig. 64: | Creating XSF tickets                   | 58 |
| Fig. 65: | "Support Files" library icon           | 59 |
| Fig. 66: | Support packages storage location      | 59 |
| Fig. 67: | Create XSF ticket in XENTRY Diagnosis. | 60 |
| Fig. 68: | XSF ticket component selection.        | 60 |
| Fig. 69: | XSF ticket file attachments            | 61 |

|  | 2 | List of | tables |
|--|---|---------|--------|
|--|---|---------|--------|

## 3 Glossary

## Add-ons

- Add-ons are automatically loaded on your XENTRY Diagnosis Pad, and update your system. The prerequisite is that XENTRY Diagnosis Pad is connected to the Internet.
- Please note that all add-ons should always be installed on XENTRY Diagnosis Pad

#### **AQT**

Automatic quick test

#### ConfigAssist

Provides step-by-step help in setting up the diagnostic system, from connecting the cables through setting up the network to importing the StartKey. Is launched automatically during commissioning, and can be launched again, if required

## Control unit commissioning

Control unit commissioning refers to the control unit programming of a vehicle using XENTRY Diagnosis software

#### Diagnosis software updates

 Diagnosis software updates are controlled through the Update Center. These are made as an online update using Retail Data Storage or, as an exception, without Retail Data Storage

#### DiBA

Digital Operator's Manuals are required for control unit commissioning. When using Retail Data Storage, you can check the
availability of DiBAs through XENTRY Update Service Control Center.

## Firmware update

Occasionally, the XENTRY Diagnosis VCI firmware has to be updated after a diagnosis software update.

#### OBD

On Board Diagnosis

## **Pairing**

A 1:1 connection is established per WLAN between VCI and the XENTRY Diagnosis Pad. This process is known as "pairing".

#### **PDF Center**

PDF printer for user-friendly creation of PDF documents

## **Retail Data Storage**

Network storage for buffering diagnosis updates in XENTRY Update Service

## StartKey

Use of diagnosis applications is not possible without the StartKey. It defines your rights of use. It can be ordered when you order the XENTRY Diagnosis Kit\*.

## **Support Tool**

Tool with information for support case and for creation of support packages

## **Update Center**

The Update Center is used for installing new software updates, switching between releases (release management), add-on
installation and administration

## **VCI Manager**

VCI Manager enables XENTRY Diagnosis Pad & XENTRY Diagnosis VCI to be paired

## **XENTRY Diagnosis Kit**

Product bundle: XENTRY Diagnosis Pad & XENTRY Diagnosis VCI

## **XENTRY Diagnosis Pad**

A workshop-compatible PC on which the XENTRY diagnosis software is installed

#### **XENTRY Diagnosis VCI**

The multiplexer or Vehicle Communication Interface (VCI) that forms the interface from the vehicle to the XENTRY Diagnosis Pad and "translates" data from the vehicle so that it can be used by the software

#### **XENTRY Update Service**

XENTRY Update Service is the option of loading updates onto the XENTRY Diagnosis Pad over the Internet.

#### **YENTRY WIS**

 XENTRY Workshop Information System contains detailed information and work instructions for repair and maintenance work on the Mercedes-Benz, Maybach and smart brands

#### XOT

- XENTRY Operation Time: Operation & standard texts, flat rates and work units
- The data determined with XOT form the basis for creation of precise estimates, work orders, invoices and warranty claims

## 4 New features in XENTRY Diagnosis Kit 4

## Familiar operating concept

As with XENTRY Diagnosis Kit 3, the new diagnosis device concept consists of the diagnosis computer and a multiplexer: XENTRY Diagnosis Pad 2 and XENTRY Diagnosis VCI.

## Major optimizations in XENTRY Diagnosis Kit 4:

- New XENTRY Diagnosis Pad 2
- New WiFi connection between XENTRY Diagnosis Pad 2 and VCI.
- The XENTRY Diagnosis Pad 2 now comes with an improved, capacitive multitouch display that enables you to work in a bright environment with an even sharper image.
- Interchangeable rechargeable battery in XENTRY Diagnosis Pad 2

## **Easy IT integration**

- Familiar connection variant: The connection between the XENTRY Diagnosis Pad 2 and VCI is made as usual, independent of the given IT infrastructure at the workshop. New: XENTRY Diagnosis Pad 2 now comes with a second WLAN card installed in it, that sets up the connection between XENTRY Diagnosis Pad 2 and the VCI.
- WLAN integration:XENTRY Diagnosis Pad 2 is directly integrated into the workshop network as was the case with the XENTRY Diagnosis Pad. During initial commissioning, you are taken through the configuration procedure with ConfigAssist.

## Online update

The XENTRY Update Service is standard procedure with us for ensuring that your XENTRY Diagnosis Kit 4 is always provided with the release updates, Regio-DVDs and Digital Operator's Manuals.

- Depending on the given configuration, diagnosis updates are downloaded overnight over the Internet onto Retail Data Storage, and distributed from there over the workshop network to XENTRY Diagnosis Pad | Pad 2.
- "Zero-time update" ensures that diagnosis software updates are transferred to the XENTRY Diagnosis Pad | Pad 2 in the background. During this time, you can continue to work as usual. As soon as the process is completed, you will be notified that you can now install the new software update. Generally, the installation lasts no more than roughly 5 minutes, after this you can then continue to work, as usual, with your XENTRY Diagnosis Pad | Pad 2.
- The Update Center also offers you an option to change quickly between the latest release update and the preceding update.
- Along with the diagnosis software updates, the control unit software and Digital Operator's Manuals are supplied through Retail Data Storage on demand for the XENTRY Diagnosis Pad | Pad 2.

#### Adapter cable concept

As previously known, adapter cables that can be connected to the OBD cable are available to you as an option for special application cases.

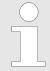

These are no longer included in the standard scope of supply for XENTRY Diagnosis Kit 4. You can however use the XENTRY Diagnosis Kit 3 adapter cables, they do not have to be returned when the contractual period expires.

## Schematic layout for network integration

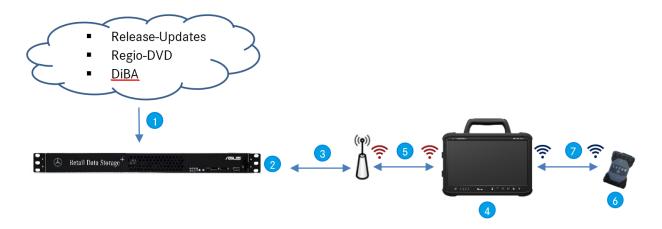

Fig. 1: Schematic layout for network integration

- Release updates, Regio-DVD and Digital Operator's Manuals are always kept up-to-date online.
- Depending on the given configuration, the data are downloaded overnight.
- Retail Data Storage is integrated into the workshop network so that it is located in the same network as your XENTRY Diagnosis Kit 4.
- XENTRY Diagnosis Pad | Pad 2 is integrated into your workshop infrastructure (necessary for online services)
- The connection between XENTRY Diagnosis Pad 2 and the workshop network can be made via LAN or WLAN.
- XENTRY Diagnosis VCI (multiplexer) in compact and sturdy design without PC core, without rechargeable battery, without fan, without display
- You can connect your XENTRY Diagnosis Pad 2 using a WiFi connection or per USB connection cable to the VCI.

# 5 Delivery package of XENTRY Diagnosis Kit 4

The delivery package of your XENTRY Diagnosis Kit 4 includes the following:

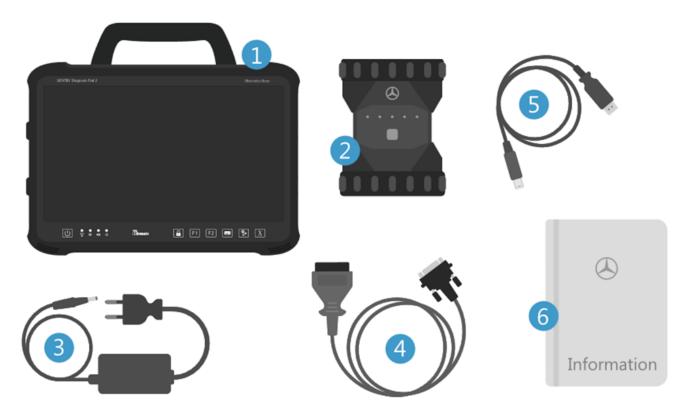

Fig. 2: Delivery package of XENTRY Diagnosis Kit4

- XENTRY Diagnosis Pad 2
- XENTRY Diagnosis VCIPower supply unit incl. power supply plug
- OBD cable (16-pin)

- USB connection cable (5 m)
- User information and safety notes Optional: XENTRY Scope Measurement Technology

## 6 Commissioning and configuration

## 6.1 ConfigAssist

XENTRY Diagnosis Kit 4 must be configured for initial commissioning. ConfigAssist is automatically launched for this purpose when XENTRY Diagnosis Pad 2 is switched on for the first time.

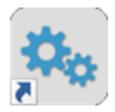

Fig. 3: ConfigAssist

Alternatively, you can also open ConfigAssist directly via the following path:

- 1. Desktop
- 2. Diagnosis Toolbox
- 3. ConfigAssist

Navigate through ConfigAssist using the "Continue" button.

The XENTRY Diagnosis Pad 2 has two freely assignable function keys: F1 und F2. You can assign the following functions to the keys:

- XENTRY Diagnosis AQT
- XENTRY CAN Tool
- XENTRY Scope
- XENTRY Scope NVH
- Diagnosis Stop
- ConfigAssist
- VCI Manager
- Support ToolPDF Center
- XENTRY Portal
- Hot Topics

Then click on "Apply and continue".

After receiving further information about your XENTRY Diagnosis Kit 4, you can then integrate XENTRY Diagnosis Pad 2 into your network.

## 6.2 Configure network

## 6.2.1 WLAN

Select your desired WLAN in the field "Available networks".

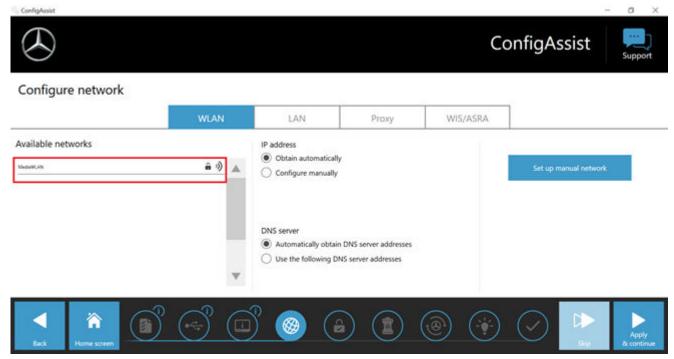

Fig. 4: Configure WLAN network

Now enter your security key in the window that appears, and then click on "Connect".

In the "Available networks" list, the "Connected" notice appears next to the network you selected.

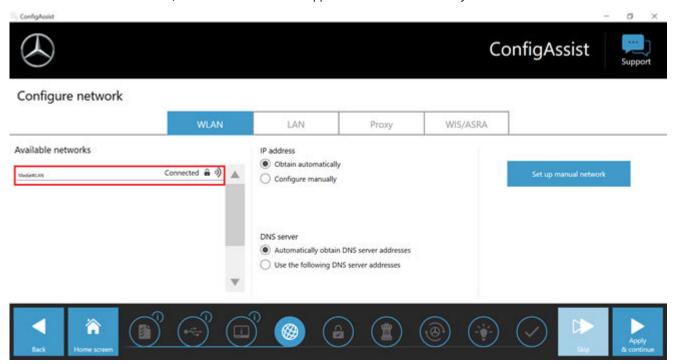

Fig. 5: WLAN connected

Here, you also have the option of manually configuring the IP address and selecting a different DNS server.

Alternatively, you can also configure the network manually.

Click on the "Manual network setup" button to do so

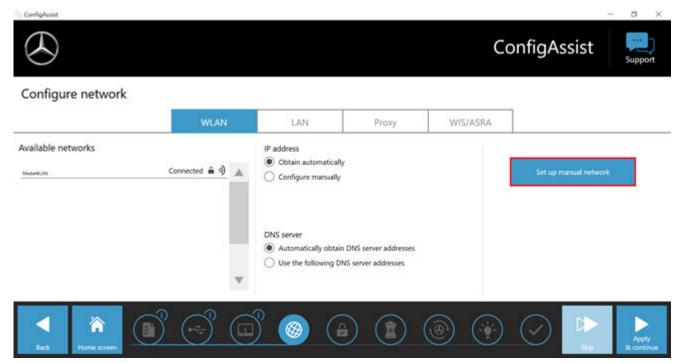

Fig. 6: Set up manual network

• Enter the corresponding data here:

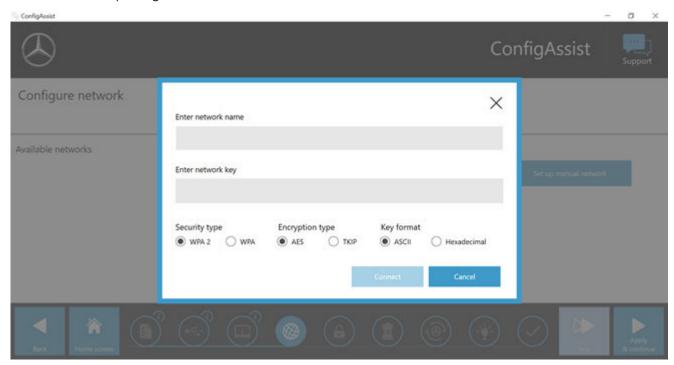

Fig. 7: Enter data manually

Click on "Apply and continue".

## 6.2.2 LAN

Alongside the settings for the WLAN, you can also make settings for use of the LAN. You can obtain the IP address automatically or configure it manually, and configure the DNS server.

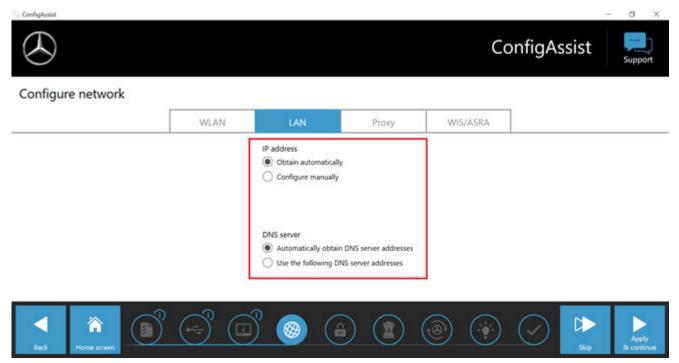

Fig. 8: Configure LAN network

Click on "Apply and continue".

## **6.2.3** Proxy

In the Proxy area, you can make various settings for the proxy server.

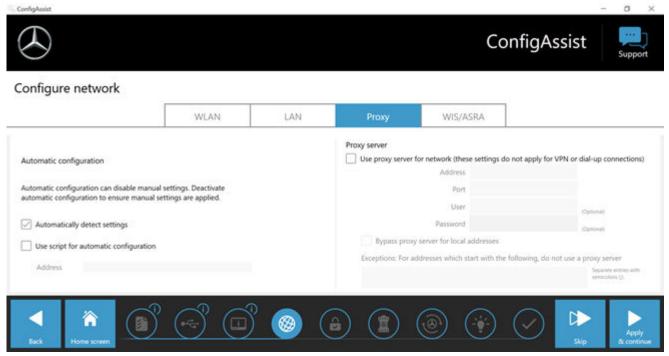

Fig. 9: Proxy settings

You can have the system automatically identify the settings for the proxy server or use a script for automatic configuration. You can also make further settings for the proxy server here.

Click on "Apply and continue".

## 6.3 XENTRY Diagnosis VCI pairing

Connect the XENTRY Diagnosis VCI through the USB connection cable to the XENTRY Diagnosis Pad, wait for the acoustic signal of the XENTRY Diagnosis Pad and then click on "Pair VCI".

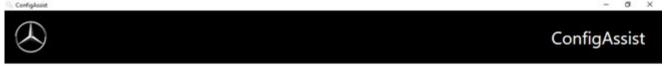

## Couple XENTRY Diagnosis VCI

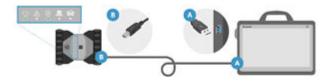

Connect the VCI to the USB 3.0 port of the XENTRY Diagnosis Pad using the USB cable. Wait until the XENTRY Diagnosis VCI beeps and then click on "Couple XENTRY Diagnosis VCI",

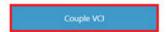

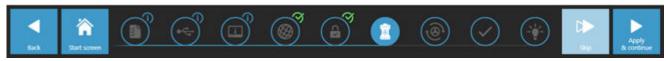

Fig. 10: XENTRY Diagnosis VCI pairing successful

Please note that only one VCI can be paired with the XENTRY Diagnosis Pad at any given time. When pairing another VCI, the VCI manager will indicate that the current VCI configuration will be overwritten.

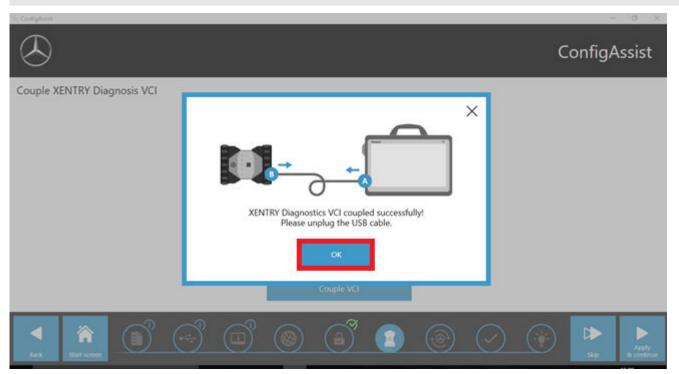

Fig. 11: Pairing with XENTRY Diagnosis VCI

On the following screen, please click on "Apply & Continue".

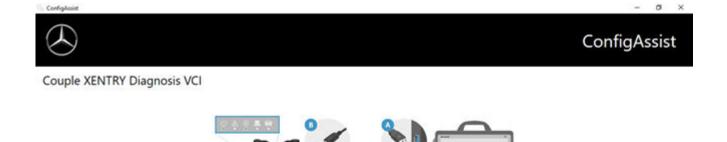

Connect the VCI to the USB 3.0 port of the XENTRY Diagnosis Pad using the USB cable. Wait until the XENTRY Diagnosis VCI beeps and then click on "Couple XENTRY Diagnosis VCI",

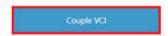

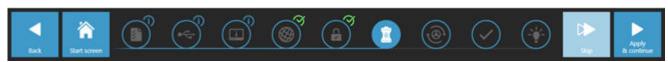

Fig. 12: Completion of pairing to XENTRY Diagnosis VCI

## 6.4 Configuring the XENTRY Update Service

In this section you can configure the XENTRY Update Service. The XENTRY Update Service defines how the diagnostic data (Release Updates, Regio-DVD, and Digital Operator's Manuals) should be downloaded to your XENTRY Diagnosis Kit 4.

There are two ways to configure the XENTRY Update Service:

- Variant 1: XENTRY Update Service with Retail Data Storage
  The diagnostic data (release updates, Regio-DVDs and Digital Operator's Manuals) are downloaded from the Internet onto the Retail Data Storage first, and then onto the XENTRY Diagnosis system.
- Variant 2: XENTRY Update Service without Retail Data Storage
   The diagnostic data (release updates, Regio-DVDs and Digital Operator's Manuals) are downloaded directly from the Internet onto the XENTRY Diagnosis system.

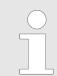

Please note the following: Retail Data Storage belongs to the retail standards.

## 6.4.1 XENTRY Update Service with Retail Data Storage

If your workshop has Retail Data Storage, then you can obtain diagnosis updates, Regio-DVDs and Digital Operator's Manuals (DiBA) online through the XENTRY Update Service on the Internet.

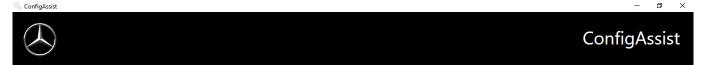

## Configure XENTRY update service

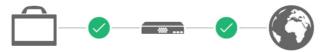

Retail Data Storage found. Retail Data Storage is connected with the Daimler backend.

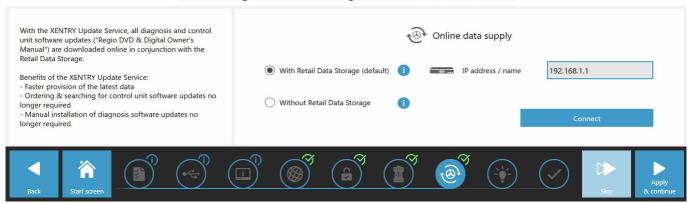

Fig. 13: XENTRY Update Service with Retail Data Storage

To establish a connection to Retail Data Storage, proceed as follows:

- 1. In ConfigAssist, in the section "Configure XENTRY Update Service", select "With Retail Data Storage (Standard)"
- 2. Enter the IP address you have defined for Retail Data Storage into the "IP address / Name" field.
- 3. Then click on the "Test connection" button
  - → A correct connection is denoted by a green check mark.
- 4. Now select the point "Apply & Continue".

## 6.4.2 XENTRY Update Service without Retail Data Storage

If your workshop does not have Retail Data Storage, you can download diagnosis and control unit software updates directly from the Internet onto your XENTRY Diagnosis Kit 4.

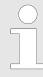

We recommend this option only be used by workshops with one or two diagnostic devices. There are the following limitations compared to the XENTRY Update Service with Retail Data Storage:

## Higher network load

- Data, esp. control unit software, must be downloaded on demand from the Internet while the unit is running (in contrast to Retail Data Storage, which downloads overnight)
- The data must be downloaded multiple times
- High data volume required for the Internet connection

## Longer waiting times for customers, depending on the download duration

To use this option, proceed as follows:

- 1. Go to the "Retail Data Storage" area
- 2. Select the "Without Retail Data Storage" button
- 3. Then click on "Test connection".

Click on "Apply & Continue".

- **4.** Complete the configuration.
  - → The "Additional information" page has links on it that lead you to helpful additional information.

- 5. Now click the "Next" button.
  - → An overview of your system configuration appears.
- **6.** You can now finish the configuration by clicking the "Finish" button.
  - → Your XENTRY diagnostic device is now configured for the XENTRY Update Service without Retail Data Storage and automatically downloads release updates and control unit software.

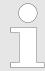

Note: It is also possible to configure your XENTRY Diagnosis Kit to this option at any given time in the event of a Retail Data Storage malfunction.

## 6.4.3 Configuration of the UBS to LAN adapter

The USB to LAN adapter is an additional product that is not included. It is used to transfer control unit software more quickly to a vehicle.

You can find more information about the product via the B2B Connect homepage, as well as other information such as the user guide, which provides you with a detailed overview of the configuration process.

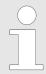

You need a Retail Data Storage unit to be able to use the product!

## 6.5 Completing the configuration

The "Additional information" page has links on it that lead you to helpful additional information.

Now click the "Next" button. An overview of your system configuration appears.

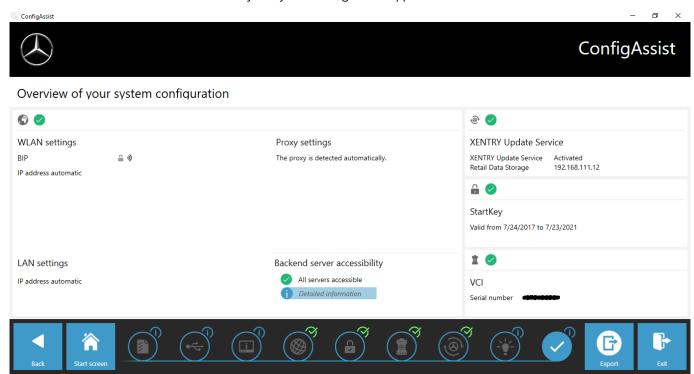

Fig. 14: System configuration overview

A green "check mark symbol" next to the globe indicates a correct online connection. If the symbol is gray, no online connection is established. In this case, please check your network settings. You also obtain information about your network settings, XENTRY Update Service, StartKey and paired XENTRY Diagnosis VCI.

## 6.6 Exporting the configuration

You can save your configuration as an \*.XML file to the XENTRY Diagnosis Pad hard drive through "Export". If you are using several XENTRY Diagnosis devices in your company, you have the option of installing the configuration on every XENTRY Diagnosis Pad by means of a USB flash drive or through the network.

You can find this export function on the first and last page of ConfigAssist.

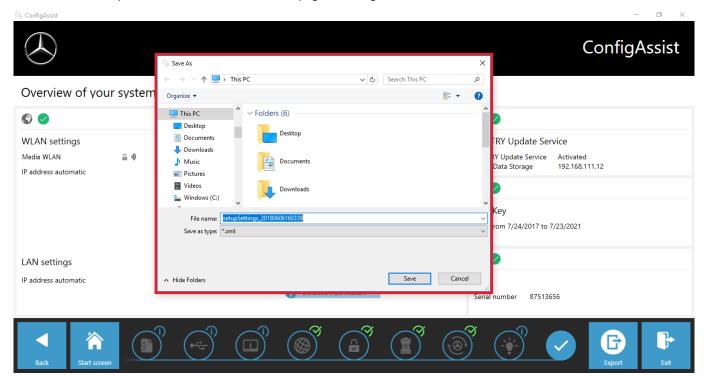

Fig. 15: Exporting the configuration

You have successfully set up your XENTRY Diagnosis Pad.

Now close ConfigAssist by clicking "Exit".

## 7 Operation of XENTRY Diagnosis Kit 3 | 4

## **7.1** System start

Please proceed as follows to correctly launch the components of your XENTRY Diagnosis Kit 4:

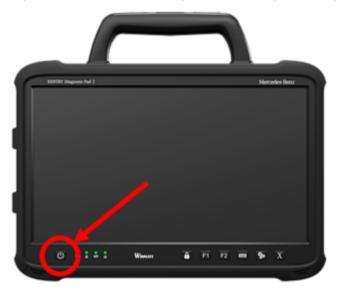

Fig. 16: XENTRY Diagnosis Pad 2 illustration

- 1. Start XENTRY Diagnosis Pad | Pad 2 by pressing the button on the front side of the device for approx. 5 seconds.
- 2. Start the XENTRY Diagnosis VCI by connecting it to a vehicle with the OBD cable (and, if necessary, an adapter cable).
  - ▶ When the VCI has booted, an acoustic signal is audible (after approx. 10 seconds).
- 3. Now start the XENTRY Diagnosis software to start a diagnostic session.

## **7.2** Connection options

Connection to workshop network, XENTRY Diagnosis Pad and XENTRY Diagnosis VCI can be selected individually.

## Connection variant 1: WLAN

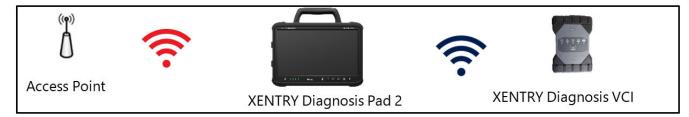

Fig. 17: Connection variant 1: WLAN and WLAN

## Connection variant 2: WLAN and USB

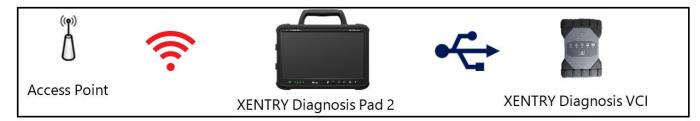

Fig. 18: Connection variant 2: WLAN and USB

Connection variant 3: LAN and WLAN

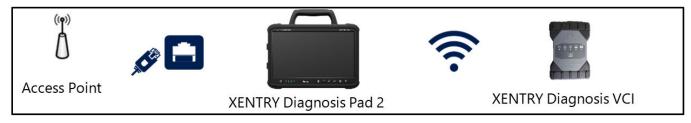

Fig. 19: Connection variant 3: LAN and WLAN

## Connection variant 4: LAN and USB

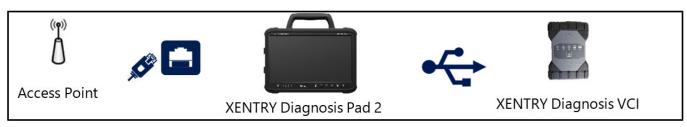

Fig. 20: Connection variant 4: LAN and USB

## 7.3 Printers and printing

Any commercially available Windows 10-compatible printer may be installed on XENTRY Diagnosis Pad | Pad 2. This applies to both USB and network printers. Printers certified for Windows 10 are preferred. Installation is no longer through special tools, but simply via the Windows menu.

## 7.3.1 Installation of a USB printer

To install a USB printer, proceed as follows:

- 1. Switch on the USB printer
- 2. Connect the USB printer to XENTRY Diagnosis Pad | Pad 2 using a suitable USB connection cable
- 3. Please wait a few minutes
- 4. The USB printer is automatically installed by Microsoft Windows 10
- 5. The printer is now ready for use

Alternatively, you can install the printer as follows:

Open the Control Panel from the main menu.

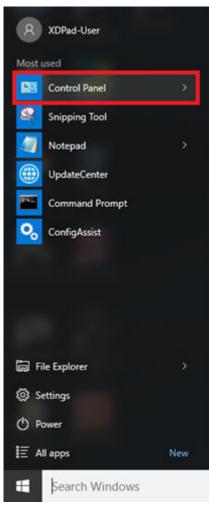

Fig. 21: Open Control Panel

Click "View devices and printers" in the "Hardware and Sound" area.

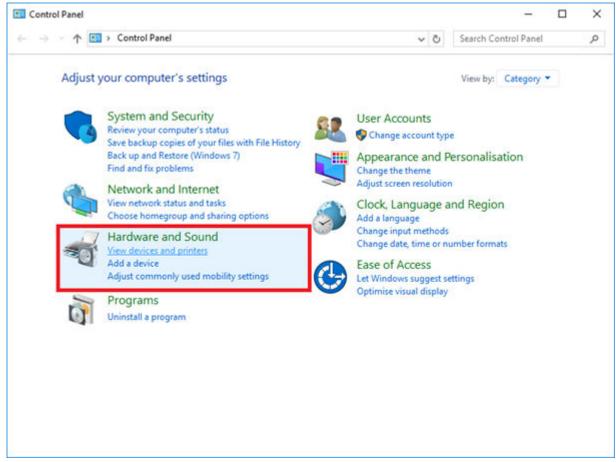

Fig. 22: Hardware und Sound - View devices and printers

To start with, the currently installed printers are displayed:

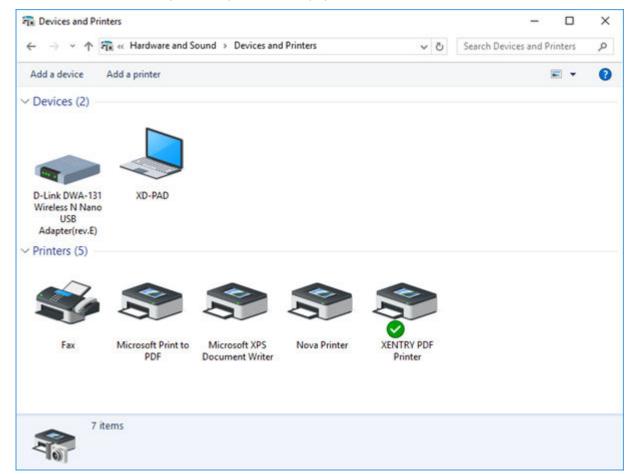

Fig. 23: Currently installed printers

Now switch on the desired USB printer, and connect it to the XENTRY Diagnosis Pad with a suitable USB connection cable. The printer is initially displayed in the "Unspecified" area; the printer drivers are installed at the same time. This process may take a few minutes.

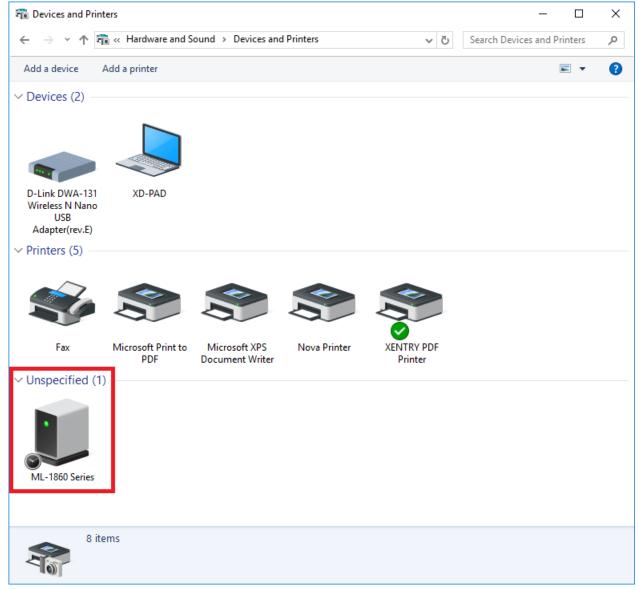

Fig. 24: Printer recognized, installation in progress

• Once successfully installed, the printer is displayed in the "Printers" area.

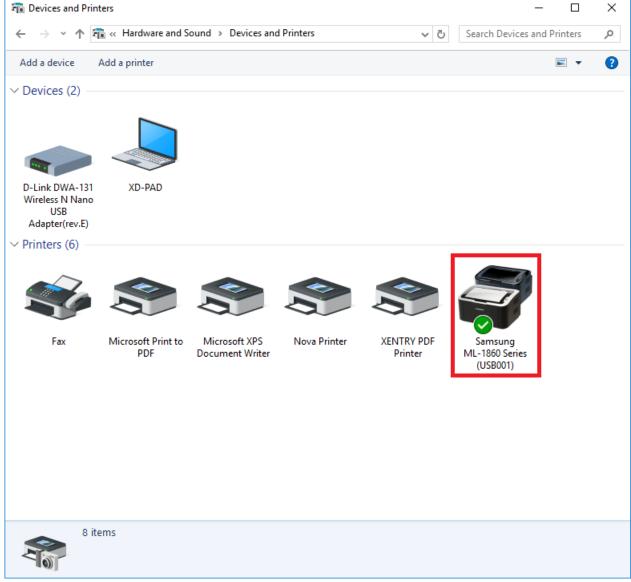

Fig. 25: Printer installed

You have the option of creating PDF files in XENTRY Diagnosis Kit 3. A comprehensive description of the Diagnosis PDF Printer is available in .

## 7.3.2 Installation of a network printer

The process for setting up a network printer located on the same network as the XENTRY Diagnosis Pad is described below. Please switch on the network printer, and connect to the network on which the XENTRY Diagnosis Pad is located.

• Open "Settings" through the main menu on the XENTRY Diagnosis Pad.

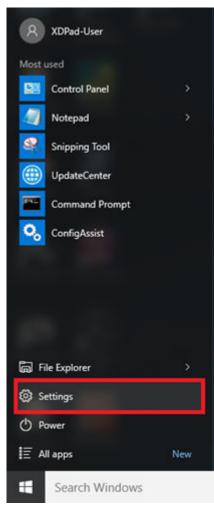

Select "Devices - Bluetooth, Printer, Mouse".

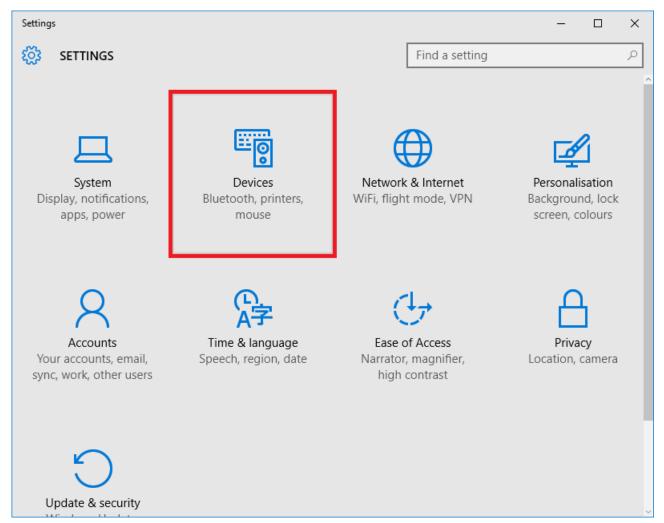

Click on "Add printer or scanner".

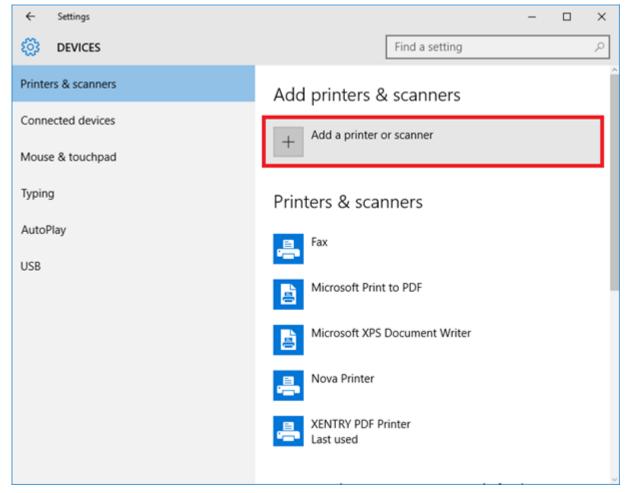

After a brief search, the network printer is displayed.

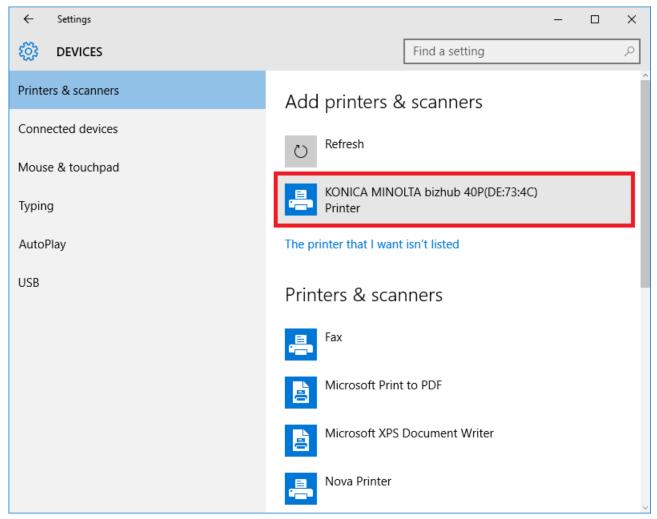

Mark the printer for installation, and then select "Add device".

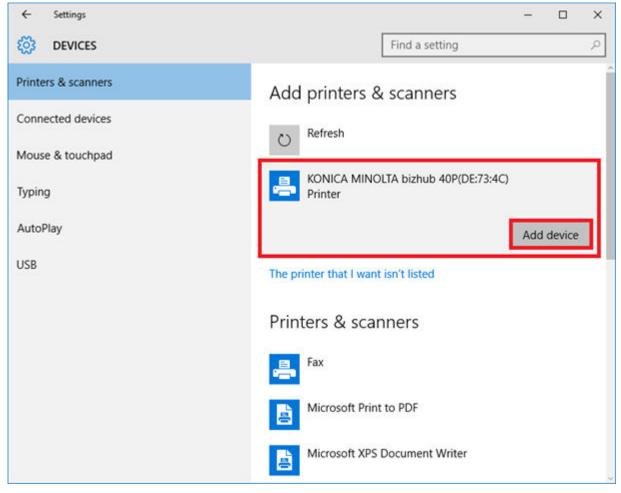

The printer drivers are now automatically retrieved and installed.

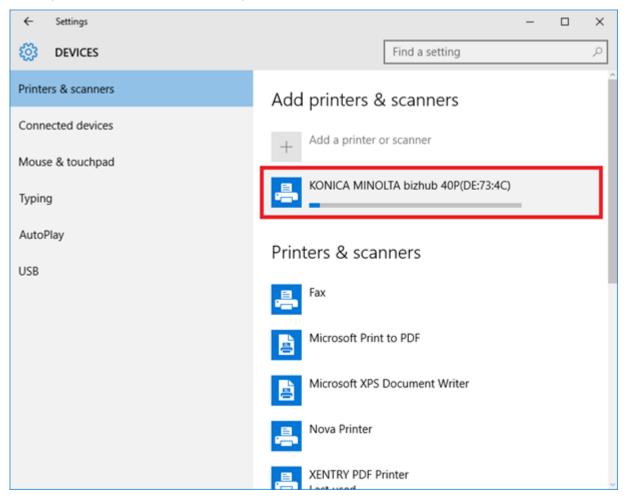

The printer is now ready.

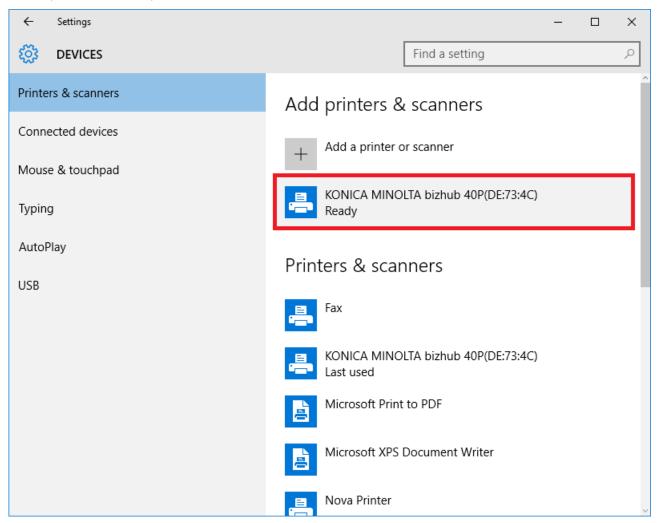

• If desired, you can run a check through the control panel. To do so, click the "Control panel" button in the main menu.

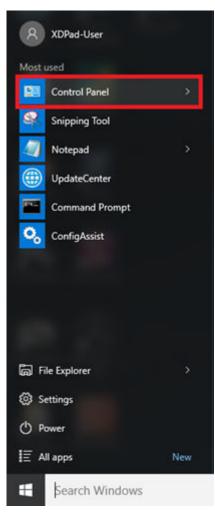

All installed printers are displayed through the "Hardware and Sound - View devices and printers" menu item.

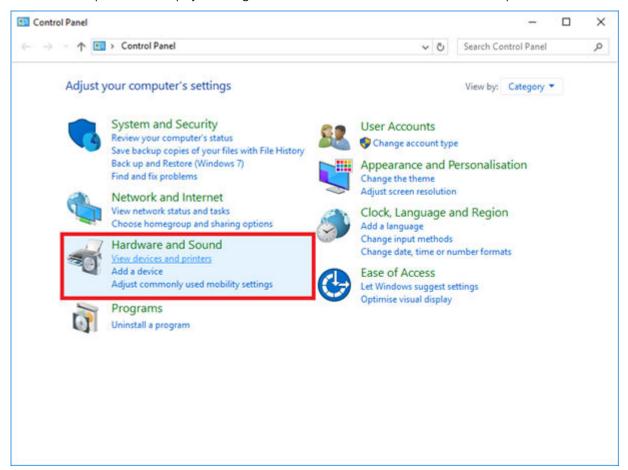

The installed printer will be visible in the "Printers" area.

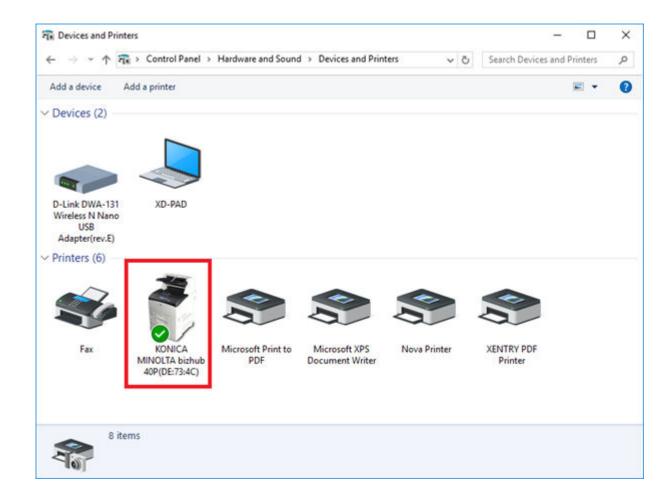

## 7.3.3 Assistant for installing printer drivers

If you are prompted to enter an admin password during printer installation, you have two options:

Install the printer driver through the "Printer Driver Installer" desktop shortcut. The procedure to do so is described below:

Open the Printer Driver Installer through the desktop shortcut on your XENTRY Diagnosis Pad.

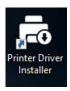

The installation page opens:

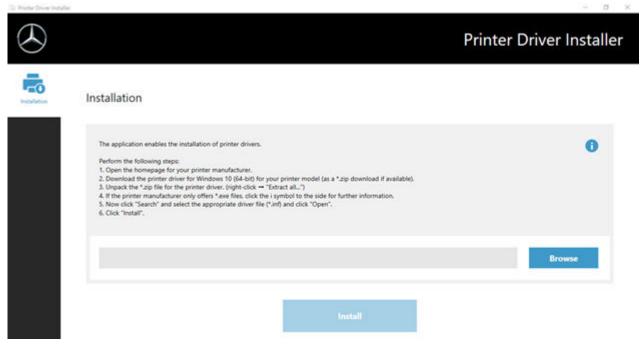

Here, you can directly download and install the printer driver on XENTRY Diagnosis Pad.

Please note that the Printer Driver Installer currently only handles \*.INF files. If your printer driver is only available as an \*.EXE file, then click on the • button at the right to find out how you should proceed further:

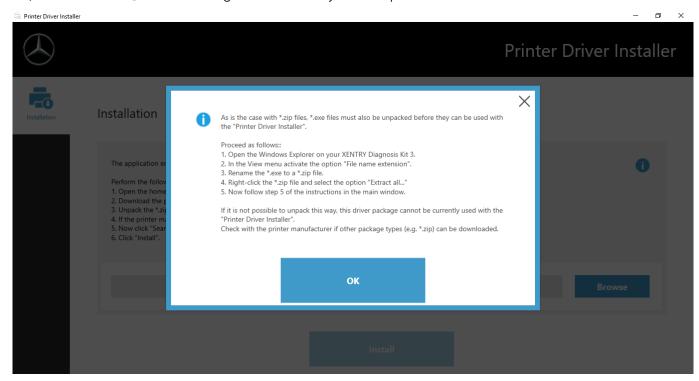

## 7.4 Use of Control Unit Software Provided Online

If you use Retail Data Storage in your service operation, you can commission control units online (without DVDs or Blu-ray discs), as the control unit software is now available through Retail Data Storage.

The available control unit software can be viewed in the XENTRY Update Service Control Center.

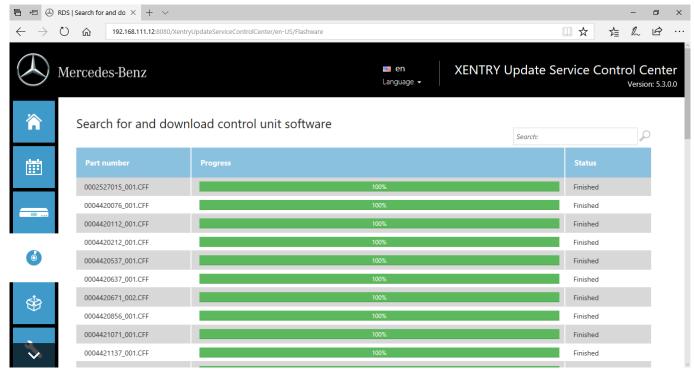

Fig. 26: Available control unit software

For more information, please see the user guide "XENTRY Update Service - Commissioning Retail Data Storage".

## 7.5 AQT - Automatic Quick Test

In order to perform an automatic quick test (AQT) in service reception, the XENTRY Diagnosis Pad | Pad 2 must be integrated into your company's service reception network and connected to the Internet. Please ensure when working in service reception that XENTRY Diagnosis VCI and XENTRY Diagnosis Pad | Pad 2 are close enough to each other to ensure that the connection between the hardware components can be maintained through the WLAN. Alternatively, hardware components can be connected through a USB connection cable.

In addition, you must have access to XENTRY Portal. More information is available in the XENTRY Portal at

Service Reception > Diagnosis in Reception (Automatic Quick Test)

To activate the AQT mode, open the "XENTRY Diagnosis AQT" link on the XENTRY Diagnosis Pad | Pad 2 desktop.

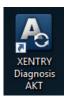

Fig. 27: XENTRY AQT icon

You will be prompted once to log in with your username and password:

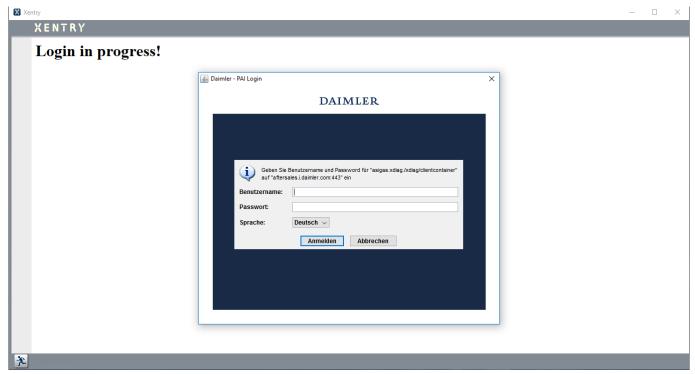

Fig. 28: XENTRY AQT login

XENTRY Diagnosis VCI is now ready to perform the AQT.

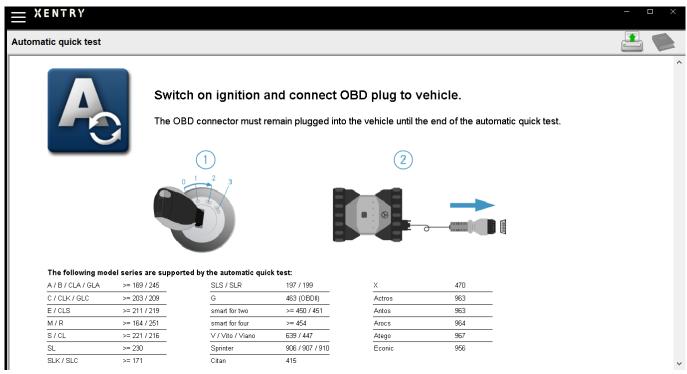

Fig. 29: AQT main menu

#### Proceed as follows:

- Switch on the ignition on the vehicle (important!)
- Connect XENTRY Diagnosis VCI to the OBD socket on the vehicle
- The quick test starts; you can follow its progress on the XENTRY Diagnosis Pad:

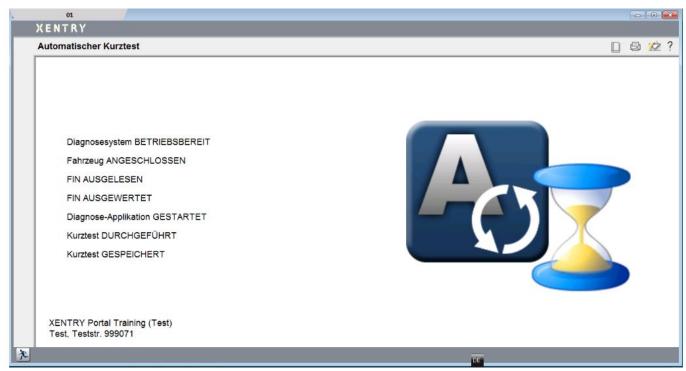

Fig. 30: Running AQT

- The quick test is completed in a few minutes (depending on model series and vehicle equipment), and the results are automatically transmitted via the network to the XENTRY Portal (the status display for the quick test can be read from the XENTRY Diagnosis Pad)
- In response to the prompt "Pull OBD plug" on the XENTRY Diagnosis Pad display, disconnect the device from the vehicle.
- The quick test is now available on XENTRY Portal.

You can now use the XENTRY Diagnosis VCI on the next vehicle.

You can close AQT mode again after the last automatic quick test. To do so, close the "XENTRY AQT" program on the XENTRY Diagnosis Pad | Pad 2.

### 7.6 XENTRY WIS / XENTRY Operation Time

### 7.6.1 New Workshop Information System (XENTRY WIS)

Information at the touch of a button with XENTRY WIS

All the technical descriptions, work instructions and information that you need for your maintenance or repair work are now available to you in the new **XENTRY WIS**. Your modern Workshop Information System, with its impressive new design, is conveniently **integrated into XENTRY Portal** and can also be used on your **mobile devices**. Wherever you are, you can receive, at the touch of a button, **up-to-date and accurate data on all aspects of your workshop order**. This allows you to process your order efficiently and act in a targeted manner.

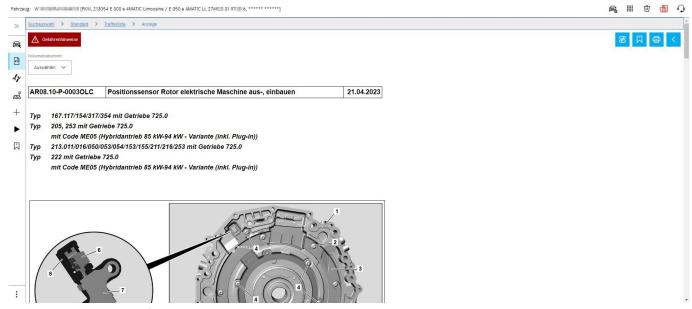

Fig. 31: Direct launching of XENTRY WIS

#### Optimized functions in a modern design

Benefit from your new Workshop Information System:

- Integration into existing system landscape and after-sales processes: Uniform design, simplified application and stronger networking of after-sales information
- JAVA/OWS clients are no longer required
- Same operating concept makes familiarization easy
- Vehicle-specific repair and maintenance information from a single source
- Up-to-date information for optimal maintenance and repair services according to manufacturer specifications
- New product design: Search for workshop information in new, streamlined design
- Can be used on mobile devices

More information is available in the XENTRY Portal:

→ https://xentry.mercedes-benz.com/information/content/display/xentry\_wis\_overview

### 7.6.2 XENTRY Operation Time – Operates More Intuitively, Searches Faster, Finds Easier

Now, you can search for all the information you need about **operation items** and **labor times** and do so quicker than ever. **XENTRY Operation Time provides FIN/VIN-based data of the highest quality on a daily basis.** The new, intuitive and modern user interface displays all the relevant information, using two screens only. XENTRY Operation Time is integrated seamlessly into XENTRY Portal/XENTRY Diagnosis, and it can also be used on additional mobile devices.

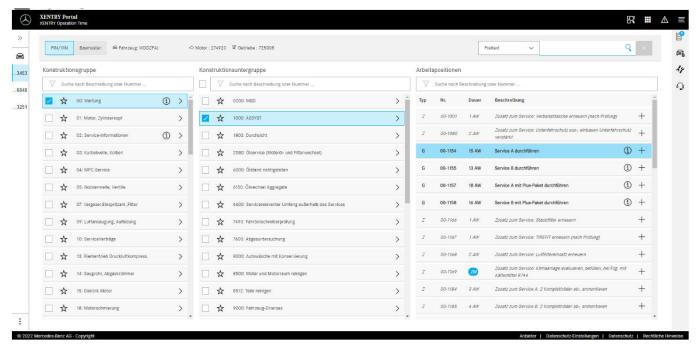

Fig. 32: Direct launching of XENTRY Operation Time

All the advantages at a glance:

- Daily information on operation items and times
- FIN/VIN-specific filter options
- Improved and intuitive search functions
- Continuous development enables data corrections on a daily basis
- Can be used on mobile devices
- Integration into XENTRY Portal/ XENTRY Diagnosis for optimum networking of applications and information
- JAVA/OWS clients are no longer required

More information is available in the XENTRY Portal:

→ https://xentry.mercedes-benz.com/information/content/display/xentry\_operation\_time\_overview

### 7.6.3 Launching XENTRY WIS/XENTRY Operation Time from the XENTRY frame

You can launch XENTRY WIS and XENTRY Operation Time from the XENTRY frame. You will need to log in with single sign-on using your EMEA user ID and the corresponding password.

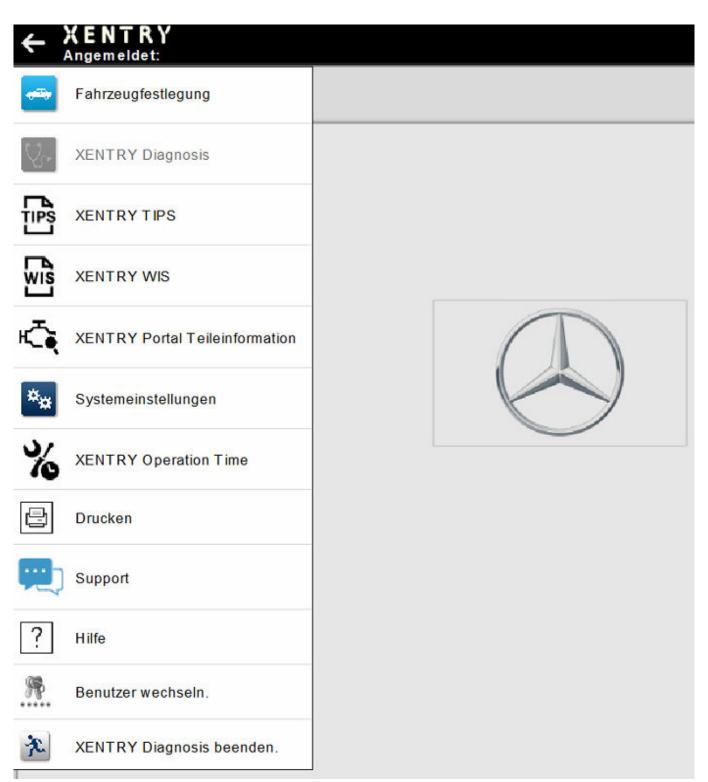

Fig. 33: Direct launching of XENTRY WIS/Operation Time from the XENTRY frame

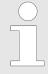

Please note that as soon as a vehicle context has been specified in the XENTRY frame (vehicle data visible in the XENTRY footer), it is then forwarded to the applications. XENTRY WIS and XENTRY Operation Time then sets these vehicle data as the search context.

### 7.6.4 Calling up XENTRY WIS/XENTRY Operation Time from the diagnostic session

In addition to launching XENTRY WIS/XENTRY Operation Time from the XENTRY frame, which involves transferring the vehicle context to XENTRY WIS/XENTRY Operation Time, it is also possible to launch XENTRY WIS/XENTRY Operation Time from various control units or function views within a diagnosis session.

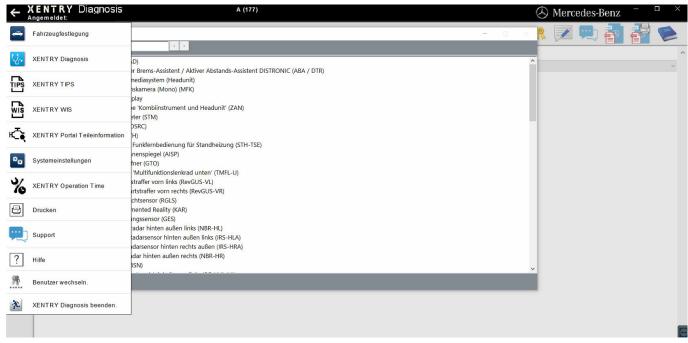

Fig. 34: Direct launching of XENTRY WIS/Operation Time from diagnosis session

#### 7.6.5 Vehicle-specific wiring diagrams per "Dynamic Wiring Diagram"

Dynamic Wiring Diagram (DWD) is another powerful module for use in your workshop. This provides you with access to the wiring diagrams of the car model series of Mercedes-Benz.

Thanks to the FIN/VIN-specific display of the "Dynamic Wiring Diagram", users are only shown the wiring diagram relevant for their particular vehicle. This does away with the need for exhaustive searching for vehicle equipment and jumping from one system to another. This and other search and filter functions help the user, and play a considerable part in reducing possible search errors in the repair and diagnosis process. Further information, including on component parts, can also be shown with a single click.

"Dynamic Wiring Diagram" is linked to XENTRY WIS rights, which means that a separate order is not required. Please note that as of the end of 2021, wiring diagrams for new startups and facelifts will only be available in the "Dynamic Wiring Diagram" module. You should therefore preferably use this module for wiring diagram searches.

Launching Dynamic Wiring Diagram from the home screen and quick test

• Open "Dynamic Wiring Diagram" using the book symbol at top right.

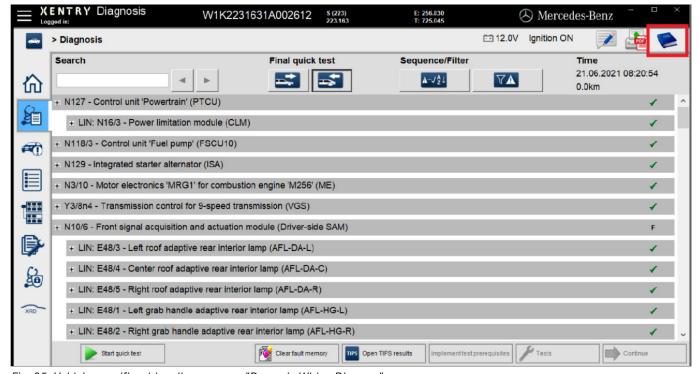

Fig. 35: Vehicle-specific wiring diagrams per "Dynamic Wiring Diagram"

• Open the list of all control units in the quick test. After opening a wiring diagram, all the components in the wiring diagram are displayed. You can use the search field to filter the displayed component parts.

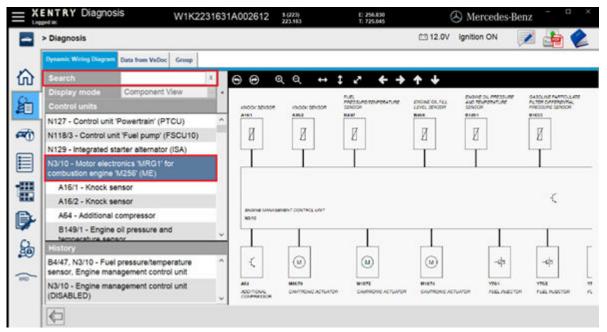

Fig. 36: Overview of components in wiring diagram

Select the component you want. You will see the corresponding installation location in the right-hand area.

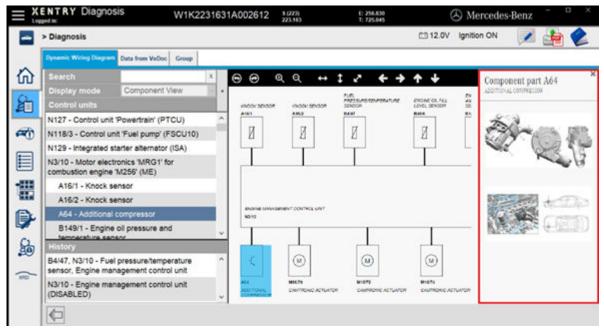

Fig. 37: Selection of components and each installation location

## 8 XENTRY Diagnosis Kit 4 hardware components

## 8.1 XENTRY Diagnosis Pad 2

### 8.1.1 Technical performance features of XENTRY Diagnosis Pad 2

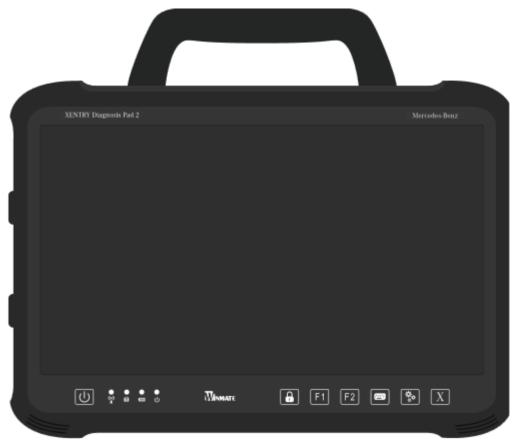

Fig. 38: View of XENTRY Diagnosis Pad 2

| Hard drive:       | 1 TB SSD                              |
|-------------------|---------------------------------------|
| Memory:           | 16 GB DDR4                            |
| Processor:        | Intel ® Core™ i5                      |
| Operating system: | Windows 10 IoT                        |
| Dimension:        | Approx. 338 x 240 x 33 mm (W x L x H) |
| Weight:           | Approx. 2.3 kg                        |

- Convenient operation via:
  - Infinitely adjustable stand
  - Capacitive Full HD multitouch display
  - Good display readability

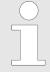

Do not expose the pad to direct sunlight for too long, otherwise this will have a negative impact on the speed.

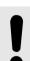

#### **NOTICE**

If the pad is exposed to direct sunlight for an extended period, the built-in rechargeable battery may be damaged.

#### 8.1.2 Connections on XENTRY Diagnosis Pad 2

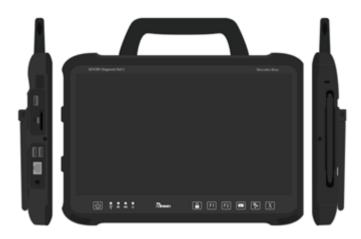

Fig. 39: Connections of XENTRY Diagnosis Pad 2

## 8.1.3 Buttons and Displays on XENTRY Diagnosis Pad 2

XENTRY Diagnosis Pad 2 is equipped with the following buttons and displays:

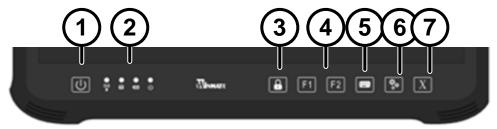

- 1 You can switch on your XENTRY Diagnosis Pad 2 here
- 2 LED status displays for WLAN, hard disk operation, rechargeable battery, operating status
- 3 Screen lock

- 4 F1 and F2 buttons, freely assignable
- 5 Showing / hiding virtual keyboard
- 6 Settings
- 7 Open XENTRY Diagnosis software

## 8.2 XENTRY Diagnosis VCI

### 8.2.1 XENTRY Diagnosis VCI technical performance features

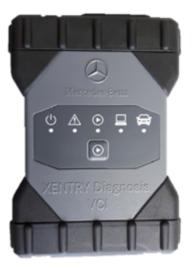

Fig. 40: XENTRY Diagnosis VCI

- Material: Polycarbonate with rubber caps
- No rechargeable battery

- No display
- Connection of VCI to Pad through WLAN, through WLAN USB sticks, WLAN infrastructure not required here
- There is a control button on the XENTRY Diagnosis VCI. This function button is used for special use cases in the XENTRY CAN-Tool
- The VCI does not require a power supply unit for external power supply
- VCI switches off automatically if it is not connected to a vehicle or an OBD/USB connection cable. It switches on automatically when the power supply is restored.

Table 1: XENTRY Diagnosis VCI technical data

| S                                                                                                    |                                             |
|----------------------------------------------------------------------------------------------------|---------------------------------------------|
| Property                                                                                                    | Value/range                                 |
| Host interface                                                                                                    |                                             |
| Cabled                                                                                                    | High-speed USB 2.0                          |
| Wireless WiFi USB flash drive                                                                                                    | 802.11b/g/n                                 |
| Processor system                                                                                                    |                                             |
| Micro processor                                                                                                    | Intel MX6 Solo                              |
| Cycle time                                                                                                    | 800 MHz                                     |
| RAM                                                                                                    | RAM: 512 MB DDR3 RAM                        |
| ROM                                                                                                    | 512 MB flash                                |
| Mass storage (opt.)                                                                                                    | USB memory stick                            |
| User interface                                                                                                    |                                             |
| LEDs                                                                                                    | 5 status LEDs                               |
| Signal tone                                                                                                    | Acoustic signal                             |
| Power supply                                                                                                    |                                             |
| From the starter battery through the diagnosis connection line or through a connected USB connection cable. Please note: The contact socket in the vehicle must be protected with a fuse of maximum 6 A/32 V. | OBD: 8 to 28 VDC; 750 mA USB: 5 VDC; 700 mA |
| Mechanical properties                                                                                                    |                                             |
| Dimensions                                                                                                    | 168 x 115 x 45 mm                           |
| Weight                                                                                                    | 0.41 kg                                     |
| Operating temperature                                                                                                    | -20 °C - +60 °C                             |
| Storage temperature                                                                                                    | -40 °C - +80 °C                             |
| Air humidity at 25 °C                                                                                                    | 30% – 95%                                   |
| Maximum operating altitude                                                                                                    | 4000 m                                      |
| Protection class when diagnosis connection line not plugged in                                                                                                    | IP 30                                       |
| Protection class when diagnosis connection line screw-fitted to IEC60529                                                                                                    | IP 54; category 2                           |
| Degree of soiling                                                                                                    | 2                                           |
| Diagnosis connection line                                                                                                    |                                             |
| J1962 (ISO 15031-3)                                                                                                    | 26-pin; rating 28 V; CAT O                  |
| VCI certifications                                                                                                    |                                             |
| EU                                                                                                    |                                             |
| USA                                                                                                    | <b>€</b>                                    |
| South Korea                                                                                                    |                                             |
| Russia                                                                                                    | ERIC 🖎                                      |
| Australia                                                                                                    |                                             |
| Ukraine                                                                                                    | <b>€</b>                                    |

### **Application**

XENTRY Diagnosis VCI is designed for indoor use only.

- Degree of soiling 2, keep area around XENTRY Diagnosis VCI clean
- Avoid condensation, do not expose XENTRY Diagnosis VCI to rain or dampness

### 8.2.2 Connections and control elements on XENTRY Diagnosis VCI

The following connections and control elements are available on the XENTRY Diagnosis VCI:

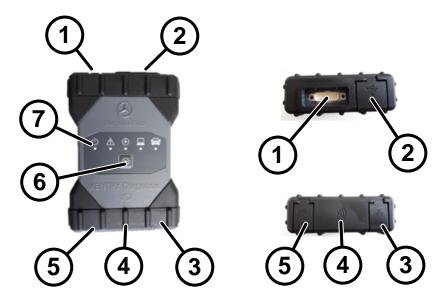

Fig. 41: XENTRY Diagnosis VCI connection

- 1 USB port (memory stick)
- 2 Port for diagnosis connection line
- 3 Ethernet connection
- 4 WLAN adapter

- 5 USB port
- 6 Control button
- 7 LEDs

### 8.2.3 Status display and control elements on XENTRY Diagnosis VCI

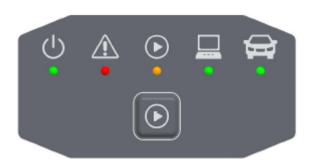

Fig. 42: Status display and control elements on XENTRY Diagnosis VCI

#### Status displays

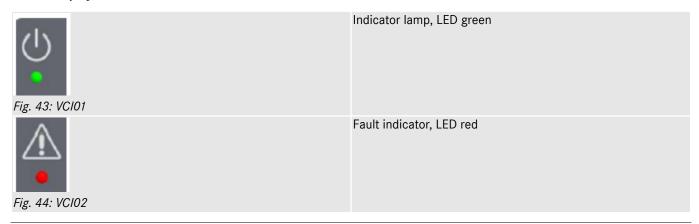

| Fig. 45: VCI03 | LED red/green/orange                                      |
|----------------|-----------------------------------------------------------|
| Fig. 46: VCI04 | Connection indicator VCI ↔ Pad, LED flashing in green     |
| Fig. 47: VCI05 | Connection indicator VCI ↔ Vehicle, LED flashing in green |

#### **Control element**

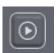

Fig. 48: VCI button

There is a control button on the XENTRY Diagnosis VCI. This function button is used for special use cases in the XENTRY CAN-Tool.

### 9 Accessories

### 9.1 Optionally available accessories

Optionally available accessories are displayed during the configuration process.

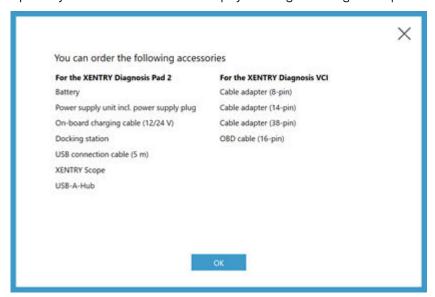

Fig. 49: Optionally available accessories

The docking station offers additional connections such as USB ports and an option for connecting a screen or projector.

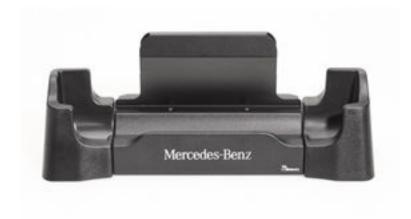

Fig. 50: Docking station

### 9.2 XENTRY Scope measurement technology

Further information on the XENTRY Scope measurement technology is available in the XENTRY Scope documentation or in the XENTRY Scope software itself. This is already installed on your XENTRY Diagnosis Pad | Pad 2.

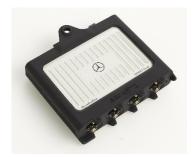

Fig. 51: XENTRY Scope

### 9.3 Injector scanner (2D handheld scanner)

The injector scanner (2D hand-held scanner) is connected to the XENTRY Diagnosis Pad | Pad 2 through a USB port. The software is installed automatically, and can be used after restarting the XENTRY Diagnosis Pad | Pad 2.

## 9.4 Diagnostic unit for high-voltage batteries

The diagnostic unit is connected to the XENTRY Diagnosis Pad | Pad 2 through the OBD cable. The high-voltage battery test is run through the XENTRY Diagnosis software.

### 9.5 SBC Flash Box

The SBC flash box is connected to the XENTRY Diagnosis Pad | Pad 2 using an RS232 USB adapter.

## 10 Operating tools

### 10.1 Update Center

Updates are controlled through the Update Center. You can open this via the "Update Center" icon in your taskbar or via the search function of your XENTRY Diagnosis system:

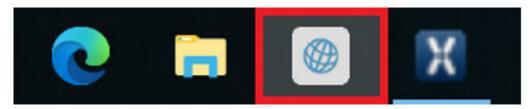

Fig. 52: Update Center icon

Update Center is used for installation of new software updates, switching between installed releases and for add-on installation and administration.

The overview in the Update Center shows the currently installed release, an available release switchover, the current update status and the most recently installed add-on.

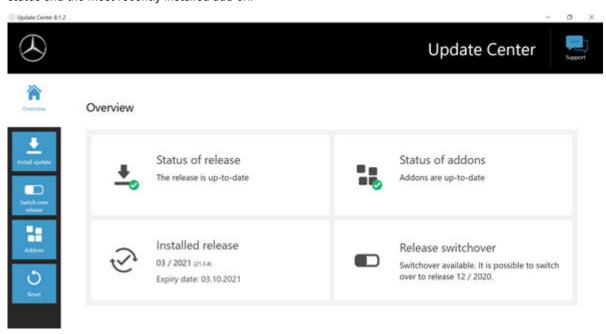

Fig. 53: Update Center main menu

#### 10.1.1 Switch over release

Switch release is embedded into the Update Center and it enables you to switch back to a previously-installed release update.

There are two partitions on the XENTRY Diagnosis Pad | Pad 2 hard drive. If, in exceptional cases, it is necessary to switch back to the predecessor software update after installing an update, click on the "Switch Release" button in the left navigation area and then on the "Switch" button. This does not usually take longer than ten minutes.

After switching over, you can also switch back to the current software update using this button.

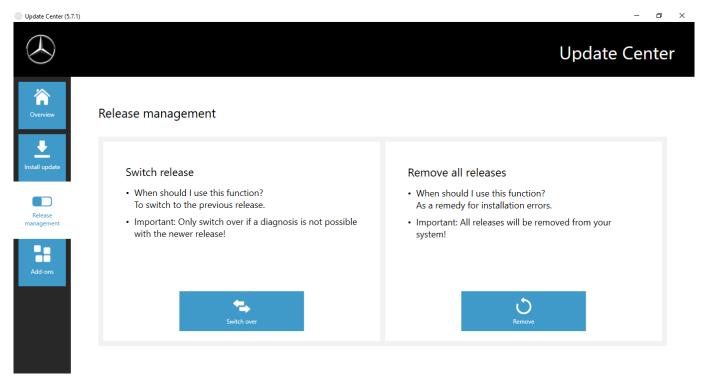

Fig. 54: Switch release in the Update Center

Please note that release switching is only possible after two release updates have been successfully installed.

#### **10.1.2** Add-ons

Add-ons are installed automatically on the XENTRY Diagnosis Pad | Pad 2. This is controlled through the Update Center. To check the current status of the installed add-ons, open the Update Center.

Click on the "Add-ons" menu item to obtain an overview of the currently installed add-ons.

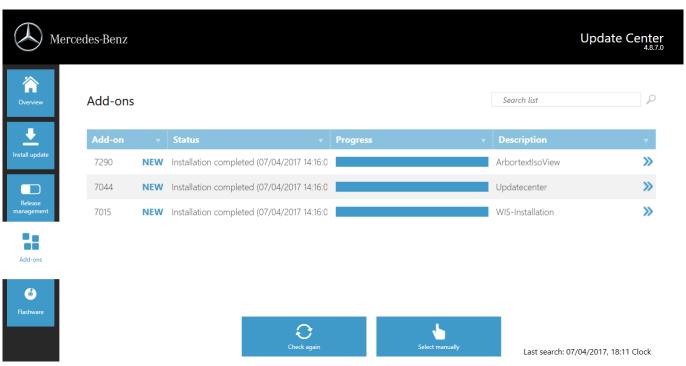

Fig. 55: Installed add-ons

More information on the Update Center is available in → Chapter 10.1 "Update Center" on page 50

In principle, the Update Center continuously checks for newly available add-ons. You can start this check process yourself using the "Check again" button.

If a Support employee sends you an add-on per email, then you can copy it onto a USB flash drive then upload and install it yourself on the XENTRY Diagnosis Pad | Pad 2 using the "USB add-on installation" item.

### 10.2 VCI Manager

The VCI Manager is used for firmware updates and recovery of the XENTRY Diagnosis VCI. The overview under "General" shows you the connection status between the diagnostic device and the XENTRY Diagnosis VCI.

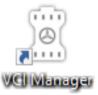

Fig. 56: VCI Manager icon

#### 10.2.1 Launching VCI

You can use the "Call VCI" function to check the connection between XENTRY Diagnosis system and VCI or simply to determine which VCI is connected to the XENTRY Diagnosis system.

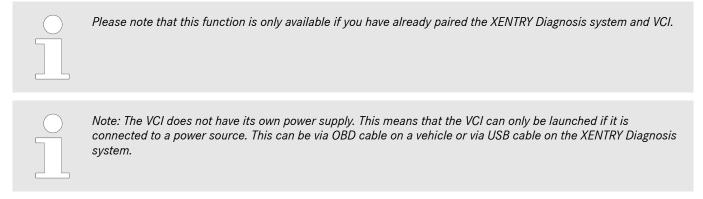

To launch the VCI, proceed as follows:

- 1. Deen the VCI Manager via the shortcut on the desktop of your XENTRY Diagnosis system.
- You can see the currently paired XENTRY Diagnosis VCI on the overview page. The "Launch VCI" button is available there. Click on it
- 3. The paired VCI beeps.

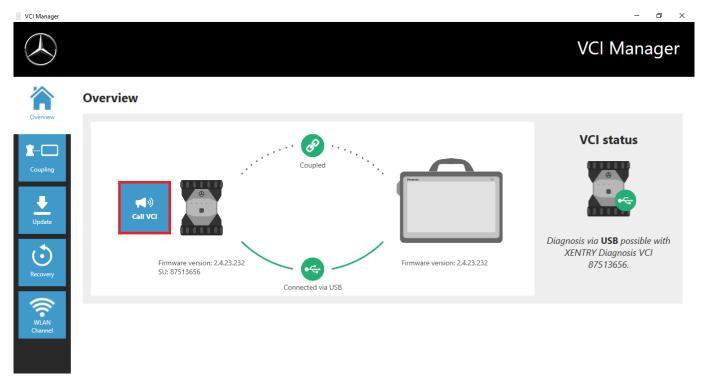

Fig. 57: Launching VCI

### 10.2.2 XENTRY Diagnosis VCI firmware update

Firmware update of the XENTRY Diagnosis VCI may be required after updating the XENTRY Diagnosis system. You can see this in the VCI Manager on the overview page, among other things, by a yellow exclamation mark:

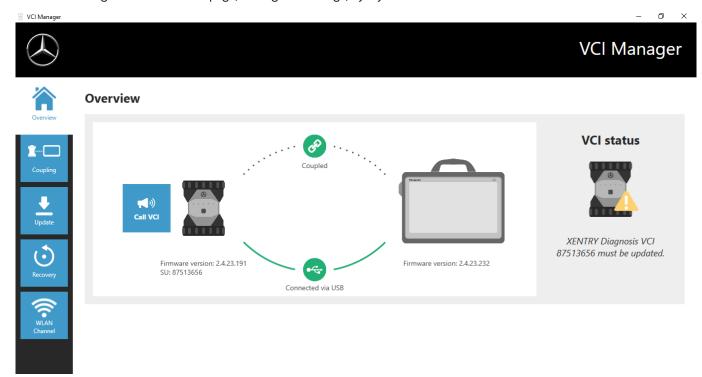

Fig. 58: Update note

- 1. Click on the "Update" menu item in the VCI Manager.
  - → Another window opens
- 2. Select the "Start update" button.

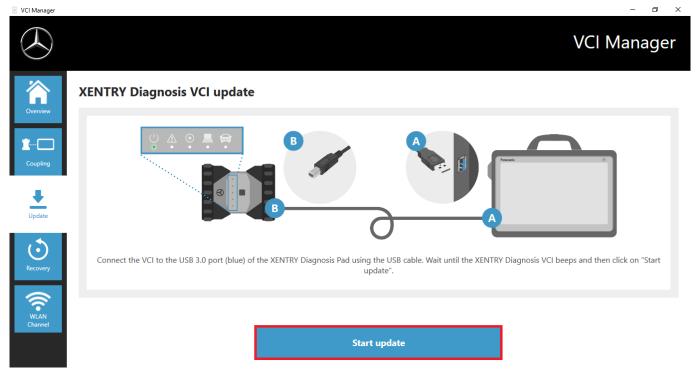

Fig. 59: Start update

When executing the update, please ensure that the USB connection between XENTRY Diagnosis system and VCI is not interrupted.

After completing the update you can work with your XENTRY Diagnosis Kit 4 as usual.

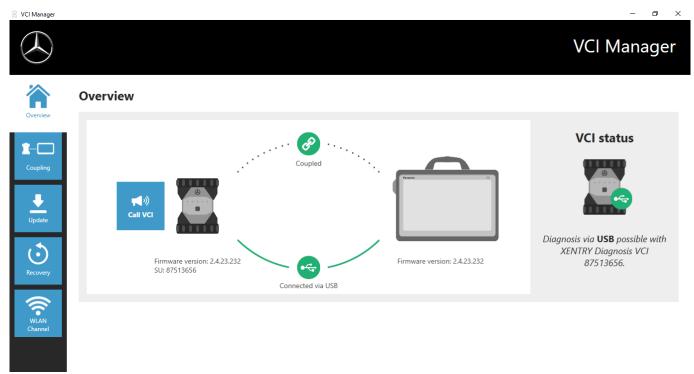

Fig. 60: Confirmation after firmware update

### 10.2.3 XENTRY Diagnosis VCI recovery

Recovery should only ever be performed, when explicitly requested to do so by the Diagnosis User Help Desk!

This function is used to adapt the firmware version of the XENTRY Diagnosis VCI to the corresponding firmware version of the XENTRY Diagnosis solution. This release switching function is described in → Chapter 10.1 "Update Center" on page 50.

Recovery is only necessary if you have switched the release on the XENTRY Diagnosis system to the preceding version and, where applicable, need to reduce the firmware version on the XENTRY Diagnosis VCI.

Proceed as follows.

- 1. Connect the XENTRY Diagnosis VCI to the XENTRY Diagnosis system through a USB connection cable.
- **2.** For this, the XENTRY Diagnosis VCI must be in recovery mode. To do so, remove the rubber cover with printed WLAN symbol from XENTRY Diagnosis VCI and press the recovery button for 3 seconds.
  - → The red LED below the triangle symbol should now light up.
- 3. Click in VCI Manager on the "Start recovery" button

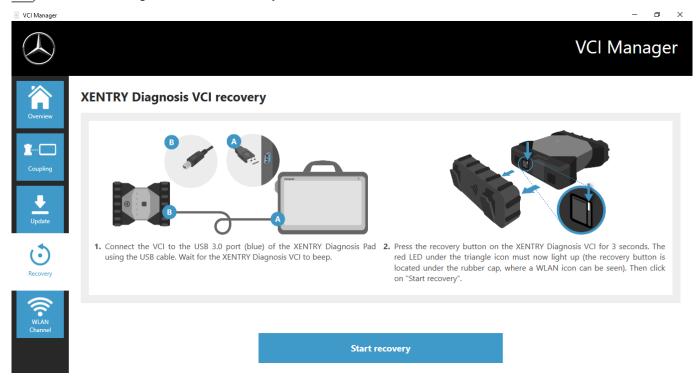

Fig. 61: Recovery of XENTRY Diagnosis VCI

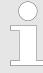

Ensure that the connection between XENTRY Diagnosis system and XENTRY Diagnosis VCI is not interrupted during recovery.

#### 10.2.4 WLAN channel

In rare cases, the WLAN channels within the workshop can interfere with each other. If this is the case, it is possible to manually configure the WLAN channel between the XENTRY Diagnosis system and VCI. Proceed as follows:

- 1. Choose the "WLAN channel" menu item
- 2. Click there on the "WLAN configuration" button
- 3. Follow the instructions shown

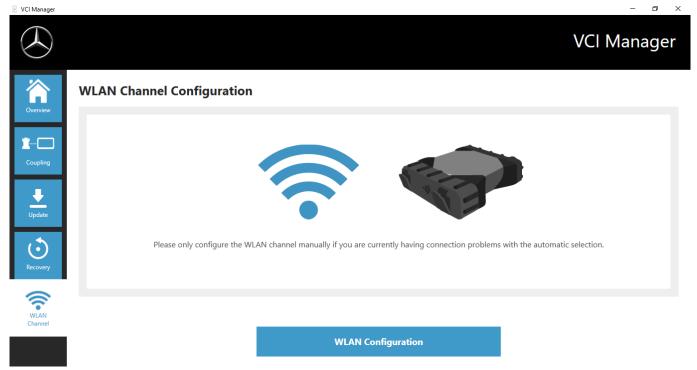

Fig. 62: Configuration of WLAN channel

### 10.3 VCI Monitor

The VCI Monitor shows you the connection quality between the XENTRY Diagnosis system and the XENTRY Diagnosis VCI. The following states are displayed by the "VCI Monitor" tool:

| Icon            | Status/cause                        | De | escription                                                                          | Re | emedy                                                                                   |
|-----------------|-------------------------------------|----|-------------------------------------------------------------------------------------|----|-----------------------------------------------------------------------------------------|
|                 | VCI not paired                      |    | VCI not paired                                                                      |    | Pair the VCI                                                                            |
| Si Cartenari II | VCI not accessible (via WLAN)       |    | VCI is not connected<br>through USB<br>VCI is not visible via WLAN                  |    | Supply power to the VCI                                                                 |
| N-Company       | "Pairing lost"                      |    | VCI is not connected<br>through USB<br>VCI visible via WLAN<br>Pairing missing      |    | Connect the VCI through USB connection cable Pair the VCI through the VCI Manager       |
|                 | VCI firmware older than PC software |    | Firmware of the VCI out-<br>dated                                                   | •  | Update the VCI through VCI Manager                                                      |
|                 | PC software older than VCI firmware |    | VCI is not connected<br>through USB<br>VCI visible via WLAN<br>PC software outdated | •  | Downgrade the VCI firm-<br>ware by carrying out the<br>"Update" in the VCI Man-<br>ager |
|                 | VCI in recovery                     |    | VCI connected through<br>USB<br>VCI in recovery mode                                | -  | Carry out recovery in the VCI Manager                                                   |

| Icon                                  | Status/cause                        | Description                                                                                            | Remedy                                                                                                    |
|---------------------------------------|-------------------------------------|----------------------------------------------------------------------------------------------------|----------------------------------------------------------------------------------------------------|
|                                       | VCI in use                          | <ul> <li>VCI in use by (another)<br/>application</li> </ul>                                            |                                                                                                    |
|                                       | VCI in use via WLAN                 | <ul> <li>VCI in use via WLAN by<br/>(another) application</li> </ul>                                   |                                                                                                    |
| S S S S S S S S S S S S S S S S S S S | VCI accessible through USB          | VCI is connected through<br>USB connection cable                                                       |                                                                                                    |
| C Bendand                             | VCI accessible via WLAN             | <ul> <li>VCI accessible via WLAN</li> <li>WLAN connection quality visible through bar graph</li> </ul> |                                                                                                    |
| Stands  Stands  Stands                | WLAN adapter inoperative            | <ul> <li>No communication possible between VCI and Pad via WLAN</li> </ul>                             | <ul> <li>Reset WLAN adapter<br/>through "Reset WLAN<br/>adapter" window or right<br/>click the status display and<br/>then click "Reset WiFi flash<br/>drive"</li> </ul> |
|                                       | VCI in use through cable connection | <ul> <li>VCI in use by (another)<br/>application</li> </ul>                                            |                                                                                                    |
| B Canada                              | Flight mode                         | WiFi stick is deactivated                                                                              | <ul><li>Deactivate flight mode</li><li>Activate WiFi stick</li></ul>                                                                                                    |

| Icon | Status/cause   | Description                                                                                    | Remedy                                                                                                    |
|------|----------------|------------------------------------------------------------------------------------------------|----------------------------------------------------------------------------------------------------|
|      | VCI overheated | <ul> <li>The WiFi stick is deacti-<br/>vated at temperatures of<br/>more than 65 °C</li> </ul> | <ul> <li>At temperatures up to 85 °C, use a USB connection cable.</li> <li>Use VCI in a cooler ambient temperature</li> </ul> |

### 10.4 Support Tool

You can open the Support Tool through the link on the desktop:

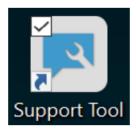

Fig. 63: Support Tool icon

After launching Support Tools, the "XSF-Ticket" is already selected. This page helps you to create an XSF ticket.

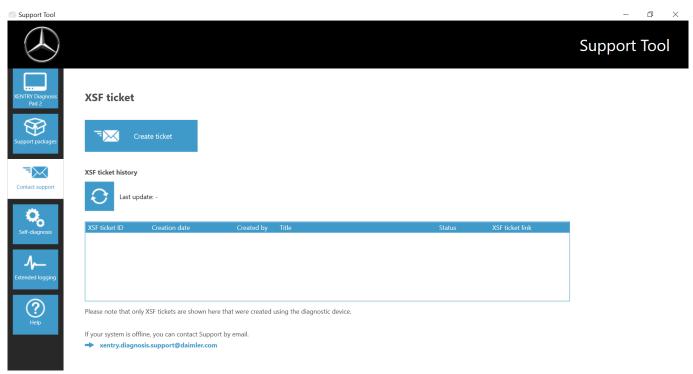

Fig. 64: Creating XSF tickets

- System information is available in the "XENTRY Diagnosis Pad 2" menu item
- The second item "Support Packages" makes it easy for you to create support packages and therefore to compile all the relevant system information for Support.
- The status of back-end server availability is listed under the "Self-diagnosis" menu item
- The Diagnosis User Help Desk may ask you to make a change to "Extended logging"; this is selected here
- You can find links to the online offer, help documents, instructions and release notes under "Help", the bottom menu item in the navigation bar.

Created support packages are available in the "Diagnosis Files" library, at the very bottom of the "Packages" area. The link for this is available on the desktop of your XENTRY Diagnosis Pad 2.

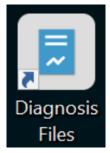

Fig. 65: "Support Files" library icon

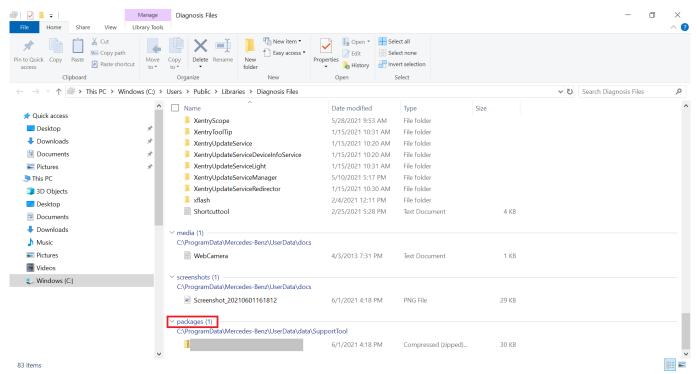

Fig. 66: Support packages storage location

## 11 Service & support

 To create an XSF ticket, we recommend using a tool for ticket generation. You can start this directly within the XENTRY Diagnosis Software. To do so, click on the speech bubble symbol at top right.

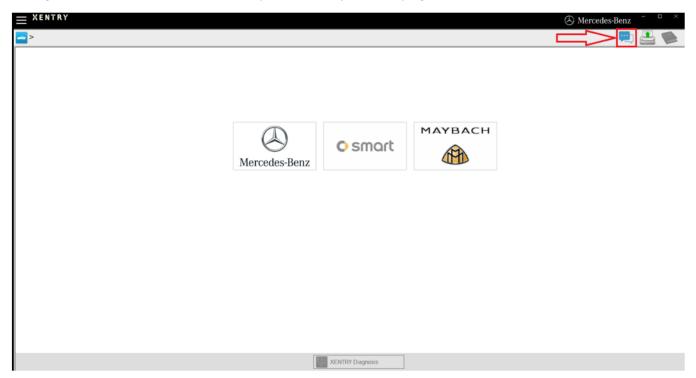

Fig. 67: Create XSF ticket in XENTRY Diagnosis

 If necessary, log on in the following window and then select the component for which you would like to create the XSF ticket.

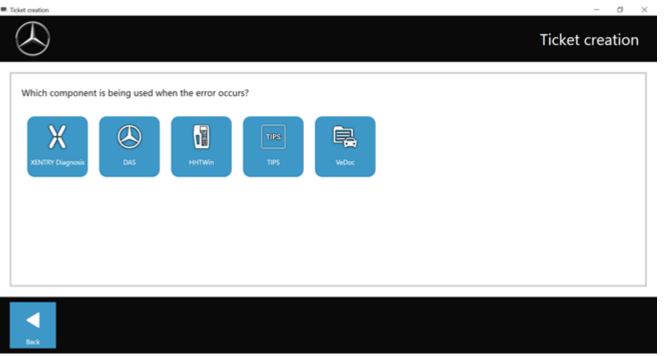

Fig. 68: XSF ticket component selection

Please answer all of the questions that you are asked during the process.

 Attach screenshots or videos. When sending the XSF ticket, the appropriate support package is created and attached automatically.

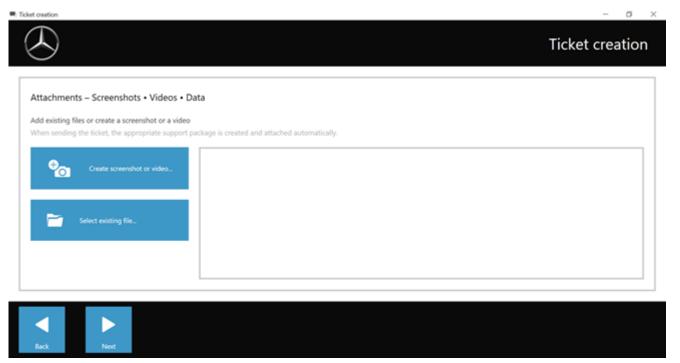

Fig. 69: XSF ticket file attachments

## 12 Windows 10 Licensing Policies

MICROSOFT SOFTWARE LICENSE TERMS

WINDOWS OPERATING SYSTEM

IF YOU LIVE IN (OR IF YOUR PRINCIPAL PLACE OF BUSINESS IS IN) THE UNITED STATES, PLEASE READ THE BINDING ARBITRATION CLAUSE AND CLASS ACTION WAIVER IN SECTION 10. IT AFFECTS HOW DISPUTES ARE RESOLVED.

Thank you for choosing Microsoft!

Depending on how you obtained the Windows software, this is a license agreement between (i) you and the device manufacturer or software installer that distributes the software with your device; or (ii) you and Microsoft Corporation (or, based on where you live or if a business where your principal place of business is located, one of its affiliates) if you acquired the software from a retailer. Microsoft is the device manufacturer for devices produced by Microsoft or one of its affiliates, and Microsoft is the retailer if you acquired the software directly from Microsoft.

This agreement describes your rights and the conditions upon which you may use the Windows software. You should review the entire agreement, including any supplemental license terms that accompany the software and any linked terms, because all of the terms are important and together create this agreement that applies to you. You can review linked terms by pasting the (aka.ms/) link into a browser window.

By accepting this agreement or using the software, you agree to all of these terms. If you do not accept and comply with these terms, you may not use the software or its features. You may contact the device manufacturer or installer, or your retailer if you purchased the software directly, to determine its return policy and return the software or device for a refund or credit under that policy. You must comply with those policies. They might require you to return the software with the entire device on which the software is installed for a refund or credit.

#### Overview.

- Applicability. This agreement applies to the Windows software that is preinstalled on your device, or acquired from a retailer and installed by you, the media on which you received the software (if any), any fonts, icons, images or sound files included with the software, and also any Microsoft updates, upgrades, supplements or services for the software, unless other terms come with them. It also applies to Windows apps developed by Microsoft that provide functionality such as contacts, music, photos and news that are included with and are a part of Windows. If this agreement contains terms regarding a feature or service not available on your device, then those terms do not apply.
- Additional terms. Additional Microsoft and third party terms may apply to your use of certain features, services and apps, depending on your device's capabilities, how it is configured, and how you use it. Please be sure to read them.
  - Some Windows apps provide an access point to, or rely on, online services. The use of those services is sometimes governed by separate terms and privacy policies, such as the Microsoft Services Agreement at (aka.ms/msa). You can view these terms and policies by looking at the service terms of use or the app's settings, as applicable. The services may not be available in all regions.
  - Microsoft, the manufacturer or installer may include additional apps, which will be subject to separate license terms.
  - The software includes Adobe Flash Player that is licensed under terms from Adobe Systems Incorporated at (aka.ms/adobeflash). Adobe and Flash are either registered trademarks or trademarks of Adobe Systems Incorporated in the United States and/or other countries.
  - The software may include third party programs that are licensed to you under this agreement, or under their own terms. License terms, notices and acknowledgments, if any, for the third party programs can be viewed at (aka.ms/ thirdpartynotices).
    - To the extent included with Windows, Word, Excel, PowerPoint and OneNote are licensed for your personal, non-commercial use, unless you have commercial use rights under a separate agreement.

#### Installation and Use Rights.

- License. The software is licensed, not sold. Under this agreement, we grant you the right to install and run one instance of the software on your device (the licensed device), for use by one person at a time, so long as you comply with all the terms of this agreement. Updating or upgrading from non-genuine software with software from Microsoft or authorized sources does not make your original version or the updated/upgraded version genuine, and in that situation, you do not have a license to use the software.
- Device. In this agreement, "Device" means a hardware system (whether physical or virtual) with an internal storage device capable of running the software. A hardware partition or blade is considered to be a device.
- Restrictions. The manufacturer or installer and Microsoft reserve all rights (such as rights under intellectual property laws) not expressly granted in this agreement. For example, this license does not give you any right to, and you may not:
  - use or virtualize features of the software separately;
  - publish, copy (other than the permitted backup copy), rent, lease, or lend the software;
  - transfer the software (except as permitted by this agreement);
  - work around any technical restrictions or limitations in the software;

- use the software as server software, for commercial hosting, make the software available for simultaneous use by
  multiple users over a network, install the software on a server and allow users to access it remotely, or install the
  software on a device for use only by remote users;
- reverse engineer, decompile, or disassemble the software, or attempt to do so, except and only to the extent that the
  foregoing restriction is permitted by applicable law or by licensing terms governing the use of open-source components
  that may be included with the software; and
- when using Internet-based features you may not use those features in any way that could interfere with anyone else's use of them, or to try to gain access to or use any service, data, account, or network, in an unauthorized manner.

#### Multi use scenarios.

- Multiple versions. If when acquiring the software you were provided with multiple versions (such as 32-bit and 64-bit versions), you may install and activate only one of those versions at a time.
- Multiple or pooled connections. Hardware or software you use to multiplex or pool connections, or reduce the number of devices or users that access or use the software, does not reduce the number of licenses you need. You may only use such hardware or software if you have a license for each instance of the software you are using.
- Device connections. You may allow up to 20 other devices to access the software installed on the licensed device for the purpose of using the following software features: File services, print services, Internet information services, and Internet connection sharing and telephony services on the licensed device. You may allow any number of devices to access the software on the licensed device to synchronize data between devices. This section does not mean, however, that you have the right to install the software, or use the primary function of the software (other than the features listed in this section), on any of these other devices
- Use in a virtualized environment. This license allows you to install only one instance of the software for use on one device, whether that device is physical or virtual. If you want to use the software on more than one virtual device, you must obtain a separate license for each instance.
- Remote access. No more than once every 90 days, you may designate a single user who physically uses the licensed device as the licensed user. The licensed user may access the licensed device from another device using remote access technologies. Other users, at different times, may access the licensed device from another device using remote access technologies, but only on devices separately licensed to run the same or higher edition of this software.
- Remote assistance. You may use remote assistance technologies to share an active session without obtaining any
  additional licenses for the software. Remote assistance allows one user to connect directly to another user's computer,
  usually to correct problems.
- Backup copy. You may make a single copy of the software for backup purposes, and may also use that backup copy to transfer the software if it was acquired as stand-alone software, as described in Section 4 below.

#### Privacy.

Your privacy is important to us. Information on privacy and the Microsoft Privacy Statement is available at (aka.ms/privacy).

#### Transfer.

- The provisions of this section do not apply if you acquired the software as a consumer in Germany or in any of the countries listed on this site (aka.ms/transfer). In this case, any transfer of the software to a third party, and the right to use it, must comply with applicable law.
- Software preinstalled on device. If you acquired the software preinstalled on a device (and also if you upgraded from software preinstalled on a device), you may transfer the license to use the software directly to another user, only with the licensed device. The transfer must include the software and, if provided with the device, an authentic Windows label including the product key. Before any permitted transfer, the other party must agree that this agreement applies to the transfer and use of the software.
- Stand-alone software. If you acquired the software as stand-alone software (and also if you upgraded from software you acquired as stand-alone software), you may transfer the software to another device that belongs to you. You may also transfer the software to a device owned by someone else if (i) you are the first licensed user of the software and (ii) the new user agrees to the terms of this agreement. You may use the backup copy we allow you to make or the media that the software came on to transfer the software. Every time you transfer the software to a new device, you must remove the software from the prior device. You may not transfer the software to share licenses between devices.

#### Authorized Software and Activation.

You are authorized to use this software only if you are properly licensed and the software has been properly activated with a genuine product key or by other authorized method. When you connect to the Internet while using the software, the software will automatically contact Microsoft or its affiliate to confirm the software is genuine and the license is associated with the licensed device. You can also activate the software manually by Internet or telephone. In either case, transmission of certain information will occur, and Internet, telephone and SMS service charges may apply. During activation (or reactivation that may be triggered by changes to your device's components), the software may determine that the installed instance of the software is counterfeit, improperly licensed or includes unauthorized changes. If activation fails the software will attempt to repair itself by replacing any tampered Microsoft software with genuine Microsoft

software. You may also receive reminders to obtain a proper license for the software. You may not bypass or circumvent activation. To help determine if your software is genuine and whether you are properly licensed, see (aka.ms/genuine). Certain updates, support, and other services might only be offered to users of genuine Microsoft software.

#### Updates.

The software periodically checks for system and app updates, and downloads and installs them for you. You may obtain updates only from Microsoft or authorized sources, and Microsoft may need to update your system to provide you with those updates. By accepting this agreement, you agree to receive these types of automatic updates without any additional notice.

#### Downgrade Rights.

If you acquired a device from a manufacturer or installer with a Professional version of Windows preinstalled on it, you may use either a Windows 8.1 Pro or Windows 7 Professional version, but only for so long as Microsoft provides support for that earlier version as set forth in (aka.ms/windowslifecycle). This agreement applies to your use of the earlier versions. If the earlier version includes different components, any terms for those components in the agreement that comes with the earlier version apply to your use of such components. Neither the manufacturer or installer, nor Microsoft, is obligated to supply earlier versions to you. You must obtain the earlier version separately. You may be charged a fee for this. At any time, you may replace an earlier version with the version you originally acquired.

#### Geographic and Export Restrictions.

If your software is restricted for use in a particular geographic region, then you may activate the software only in that region. You must also comply with all domestic and international export laws and regulations that apply to the software, which include restrictions on destinations, end users, and end use. For further information on geographic and export restrictions, visit (aka.ms/georestrict) and (aka.ms/exporting).

#### Support and Refund Procedures.

- For software preinstalled on a device. For the software generally, contact the device manufacturer or installer for support options. Refer to the support number provided with the software delivery package. For updates and supplements obtained directly from Microsoft, Microsoft may provide limited support services for properly licensed software as described at (aka.ms/mssupport). If you are seeking a refund, contact the manufacturer or installer to determine its refund policies. You must comply with those policies. This might require you to return the software with the entire device on which the software is installed for a refund.
- For software acquired from a retailer. Microsoft provides limited support services for properly licensed software as described at (aka.ms/mssupport). If you purchased the software from a retailer and are seeking a refund, and you cannot obtain one where you acquired the software, contact Microsoft for information about Microsoft's refund policies. See (aka.ms/msoffices).

Binding Arbitration and Class Action Waiver if You Live in (or, if a Business, Your Principal Place of Business is in) the United States. We hope we never have a dispute. But if we do, you and we agree to try for 60 days to resolve it informally. If we can't, you and we agree to binding individual arbitration before the American Arbitration Association ("AAA") under the Federal Arbitration Act ("FAA"), and not to sue in court in front of a judge or jury. Instead, a neutral arbitrator will decide and the arbitrator's decision will be final except for a limited right of appeal under the FAA. Class action lawsuits, class-wide arbitrations, private attorney-general actions, and any other proceeding where someone acts in a representative capacity aren't allowed. Nor is combining individual proceedings without the consent of all parties. "We", "our" and "us" includes Microsoft, the device manufacturer, and software installer.

- Disputes covered everything except IP. The term "dispute" is as broad as it can be. It includes any claim or controversy between you and the manufacturer or installer, or you and Microsoft, concerning the software, its price, or this agreement, under any legal theory including contract, warranty, tort, statute, or regulation, except disputes relating to the enforcement or validity of your, your licensors', our, or our licensors' intellectual property rights.
- Mail a Notice of Dispute first. If you have a dispute and our customer service representatives can't resolve it, send a Notice of Dispute by U.S. Mail to the manufacturer or installer, ATTN: LEGAL DEPARTMENT. If your dispute is with Microsoft, mail it to Microsoft Corporation, ATTN: LCA ARBITRATION, One Microsoft Way, Redmond, WA 98052-6399, USA. Tell us your name, address, how to contact you, what the problem is, and what you want. A form is available at (aka.ms/disputeform). We'll do the same if we have a dispute with you. After 60 days, you or we may start an arbitration if the dispute is unresolved.
- Small claims court option. Instead of mailing a Notice of Dispute, and if you meet the court's requirements, you may sue us in small claims court in your county of residence (or, if a business, your principal place of business) or our principal place of business King County, Washington, USA if your dispute is with Microsoft. We hope you'll mail a Notice of Dispute and give us 60 days to try to work it out, but you don't have to before going to small claims court.
- Arbitration procedure. The AAA will conduct any arbitration under its Commercial Arbitration Rules (or if you are an individual and use the software for personal or household use, or if the value of the dispute is \$75,000 USD or less whether or not you are an individual or how you use the software, its Consumer Arbitration Rules). For more information, see (aka.ms/adr) or call 1-800-778-7879. To start an arbitration, submit the form available at (aka.ms/arbitration) to the AAA; mail a copy to the manufacturer or installer (or to Microsoft if your dispute is with Microsoft). In a dispute involving \$25,000 USD or less, any hearing will be telephonic unless the arbitrator finds good cause to hold an in-person hearing instead. Any in-person hearing will take place in your county of residence (or, if a business, your principal place of business)

or our principal place of business – King County, Washington, USA if your dispute is with Microsoft. You choose. The arbitrator may award the same damages to you individually as a court could. The arbitrator may award declaratory or injunctive relief only to you individually to satisfy your individual claim.

- Arbitration fees and payments.
  - Disputes involving \$75,000 USD or less. The manufacturer or installer (or Microsoft if your dispute is with Microsoft) will promptly reimburse your filing fees and pay the AAA's and arbitrator's fees and expenses. If you reject our last written settlement offer made before the arbitrator was appointed, your dispute goes all the way to an arbitrator's decision (called an "award"), and the arbitrator awards you more than this last written offer, the manufacturer or installer (or Microsoft if your dispute is with Microsoft) will: (1) pay the greater of the award or \$1,000 USD; (2) pay your reasonable attorney's fees, if any; and (3) reimburse any expenses (including expert witness fees and costs) that your attorney reasonably accrues for investigating, preparing, and pursuing your claim in arbitration. The arbitrator will determine the amounts unless you and we agree on them.
  - Disputes involving more than \$75,000 USD. The AAA rules will govern payment of filing fees and the AAA's and arbitrator's fees and expenses.
  - Disputes involving any amount. If you start an arbitration we won't seek our AAA or arbitrator's fees and expenses, or your filing fees we reimbursed, unless the arbitrator finds the arbitration frivolous or brought for an improper purpose. If we start an arbitration we will pay all filing, AAA, and arbitrator's fees and expenses. We won't seek our attorney's fees or expenses from you in any arbitration. Fees and expenses are not counted in determining how much a dispute involves.
- Must file within one year. You and we must file in small claims court or arbitration any claim or dispute (except intellectual property disputes see Section 10.a.) within one year from when it first could be filed. Otherwise, it's permanently barred.
- Severability. If the class action waiver is found to be illegal or unenforceable as to all or some parts of a dispute, those parts won't be arbitrated but will proceed in court, with the rest proceeding in arbitration. If any other provision of Section 10 is found to be illegal or unenforceable, that provision will be severed but the rest of Section 10 still applies.
- Conflict with AAA rules. This agreement governs if it conflicts with the AAA's Commercial Arbitration Rules or Consumer Arbitration Rules.
- Microsoft as party or third-party beneficiary. If Microsoft is the device manufacturer or if you acquired the software from a
  retailer, Microsoft is a party to this agreement. Otherwise, Microsoft is not a party but is a third-party beneficiary of your
  agreement with the manufacturer or installer to resolve disputes through informal negotiation and arbitration.

#### Governing law.

The laws of the state or country where you live (or, if a business, where your principal place of business is located) govern all claims and disputes concerning the software, its price, or this agreement, including breach of contract claims and claims under state consumer protection laws, unfair competition laws, implied warranty laws, for unjust enrichment, and in tort, regardless of conflict of law principles, except that the FAA governs all provisions relating to arbitration.

#### Consumer rights, regional variations.

- This agreement describes certain legal rights. You may have other rights, including consumer rights, under the laws of your state or country/region. You may also have rights with respect to the party from which you acquired the software. This agreement does not change those other rights if the laws of your state or country do not permit it to do so. For example, if you acquired the software in one of the below regions, or mandatory country law applies, then the following provisions apply to you:
- Australia. References to "Limited warranty" are references to the warranty provided by Microsoft or the manufacturer or installer. This Warranty is given in addition to other rights and remedies that you may have under law, including your rights and remedies in accordance with the statutory warranties under the Australian Consumer Law under the Australian Consumer Law. In this section, "Goods" refers to the software for which Microsoft or the manufacturer or installer provides the warranty. Our goods come with guarantees that cannot be excluded under the Australian Consumer Law. You are entitled to a replacement or refund for a major failure and compensation for any other reasonably foreseeable loss or damage. You are also entitled to have the goods repaired or replaced if the goods fail to be of acceptable quality and the failure does not amount to a major failure.
- Canada. You may stop receiving updates on your device by turning off Internet access. If and when you re-connect to the Internet, the software will resume checking for and installing updates.
- European Union. The academic use restriction in Section 13.d(i) below does not apply in the jurisdictions listed on this site: (aka.ms/academicuse).
- Germany and Austria.
  - Warranty. The properly licensed software will perform substantially as described in any Microsoft materials that accompany the software. However, the manufacturer or installer, and Microsoft, give no contractual guarantee in relation to the licensed software.
  - Limitation of liability. In case of intentional conduct, gross negligence, claims based on the Product Liability Act, as well as, in case of death or personal or physical injury, the device manufacturer or installer, or Microsoft is liable according to the statutory law. Subject to the preceding sentence, the manufacturer or installer, or Microsoft will only be held liable for slight negligence if the manufacturer or installer, or Microsoft is in breach of such material

contractual obligations, the fulfillment of which facilitate the due performance of this agreement, the breach of which would endanger the purpose of this agreement and the compliance with which a party may constantly trust in (so-called "Cardinal obligations"). In other cases of slight negligence, the manufacturer or installer, or Microsoft will not be liable.

• Other regions. See (aka.ms/variations) for a current list of regional variations.

#### Additional notices.

- Networks, data and Internet usage. Some features of the software and services accessed through the software may require your device to access the Internet. Your access and usage (including charges) may be subject to the terms of your cellular or Internet provider agreement. Certain features of the software may help you access the Internet more efficiently, but the software's usage calculations may be different from your service provider's measurements. You are always responsible for (i) understanding and complying with the terms of your own plans and agreements, and (ii) any issues arising from using or accessing networks, including public/open networks. You may use the software to connect to networks, and to share access information about those networks, only if you have permission to do so.
- H.264/AVC and MPEG-4 visual standards and VC-1 video standards. The software may include H.264/MPEG-4 AVC and/or VC-1 decoding technology. MPEG LA, L.L.C. requires this notice: THIS PRODUCT IS LICENSED UNDER THE AVC, THE VC-1, AND THE MPEG-4 PART 2 VISUAL PATENT PORTFOLIO LICENSES FOR THE PERSONAL AND NON-COMMERCIAL USE OF A CONSUMER TO (i) ENCODE VIDEO IN COMPLIANCE WITH THE ABOVE STANDARDS ("VIDEO STANDARDS") AND/OR (ii) DECODE AVC, VC-1, AND MPEG-4 PART 2 VIDEO THAT WAS ENCODED BY A CONSUMER ENGAGED IN A PERSONAL AND NON-COMMERCIAL ACTIVITY AND/OR WAS OBTAINED FROM A VIDEO PROVIDER LICENSED TO PROVIDE SUCH VIDEO. NO LICENSE IS GRANTED OR SHALL BE IMPLIED FOR ANY OTHER USE. ADDITIONAL INFORMATION MAY BE OBTAINED FROM MPEG LA, L.L.C. SEE (AKA.MS/MPEGLA).
- Malware protection. Microsoft cares about protecting your device from malware. The software will turn on malware
  protection if other protection is not installed or has expired. To do so, other antimalware software will be disabled or may
  have to be removed.
- Versions with limited rights. If the software version you acquired is marked or otherwise intended for a specific or limited use, then you may only use it as specified. You may not use such versions of the software for commercial, non-profit, or revenue-generating activities.
  - Academic. For academic use, you must be a student, faculty or staff of an educational institution at the time of purchase.
  - Assessment. For evaluation (or test or demonstration) use, you may not sell the software, use it in a live operating environment, or use it after the evaluation period. Notwithstanding anything to the contrary in this agreement, evaluation software is provided "AS IS".
  - NFR. You may not sell software marked as "NFR" (Not for Resale).

Entire Agreement. This agreement (together with the printed paper license terms or other terms accompanying any software supplements, updates, and services that are provided by the manufacturer or installer, or Microsoft, and that you use), and the terms contained in web links listed in this agreement, are the entire agreement for the software and any such supplements, updates, and services (unless the manufacturer or installer, or Microsoft provides other terms with such supplements, updates, or services). You can review this agreement after your software is running by going to (aka.ms/useterms) or going to Settings - System - About within the software. You can also review the terms at any of the links in this agreement by typing the URLs into a browser address bar, and you agree to do so. You agree that you will read the terms before using the software or services, including any linked terms. You understand that by using the software and services, you ratify this agreement and the linked terms. There are also informational links in this agreement. The links containing notices and binding terms are:

|  | Microsoft | Services | Agreement | (aka.ms | /msa) | i |
|--|-----------|----------|-----------|---------|-------|---|
|--|-----------|----------|-----------|---------|-------|---|

Adobe Flash Player License Terms (aka.ms/adobeflash)

\*\*\*\*\*\*\*\*\*\*\*\*\*\*\*\*\*\*\*\*\*\*

#### LIMITED WARRANTY

The device manufacturer or installer warrants that properly licensed software will perform substantially as described in any Microsoft materials that accompany the software. If you obtain updates or supplements directly from Microsoft during the 90-day term of this limited warranty, Microsoft provides this limited warranty for them. This limited warranty does not cover problems that you cause, that arise when you fail to follow instructions, or that are caused by events beyond the reasonable control of the manufacturer or installer, or Microsoft. The limited warranty starts when the first user acquires the software and lasts for 90 days. Any supplements, updates, or replacement software that you may receive from the manufacturer or installer, or Microsoft during that 90-day period are also covered, but only for the remainder of that 90-day period or for 30 days, whichever is longer. Transferring the software will not extend the limited warranty.

The manufacturer or installer, and Microsoft give no other express warranties, guarantees, or conditions. The manufacturer or installer, and Microsoft exclude all implied warranties and conditions, including those of merchantability, fitness for a particular purpose, and non-infringement. If your local law does not allow the exclusion of implied warranties, then any implied warranties, guarantees, or conditions last only during the term of the limited warranty, and are limited as much as your local law allows. If your local law requires a longer limited warranty term, despite this agreement, then that longer term will apply, but you can recover only the remedies this agreement allows.

If the manufacturer or installer, or Microsoft breaches its limited warranty, it will, at its election, either: (i) repair or replace the software at no charge, or (ii) accept return of the software (or at its election the device on which the software was preinstalled) for a refund of the amount paid, if any. The manufacturer or installer (or Microsoft if you acquired them directly from Microsoft), may also repair or replace supplements, updates, and replacement software or provide a refund of the amount you paid for them, if any. These are your only remedies for breach of warranty. This limited warranty gives you specific legal rights, and you may also have other rights which vary from state to state or country to country.

Except for any repair, replacement, or refund the manufacturer or installer, or Microsoft may provide, you may not under this limited warranty, under any other part of this agreement, or under any theory recover any damages or other remedy, including lost profits or direct, consequential, special, indirect, or incidental damages. The damage exclusions and remedy limitations in this agreement apply even if repair, replacement or a refund does not fully compensate you for any losses, if the manufacturer or installer, or Microsoft knew or should have known about the possibility of the damages, or if the remedy fails of its essential purpose. Some states and countries do not allow the exclusion or limitation of incidental, consequential, or other damages. So those limitations or exclusions may not apply to you. If your local law allows you to recover damages from the manufacturer or installer, or Microsoft, even though this agreement does not, you cannot recover more than you paid for the software (or up to \$50 USD if you acquired the software for no charge). WARRANTY PROCEDURES

For service or refund, you must provide your proof of purchase and comply with Microsoft's return policies. These may require you to uninstall the software and return it to Microsoft, or to return the software with the entire Microsoft brand device on which the software is installed; the Certificate of Authenticity (COA) label including the product key (if provided with your device) must remain affixed.

Contact the manufacturer or installer at the address or toll-free telephone number provided with your device to find out how to obtain warranty service for the software. If Microsoft is your device manufacturer or if you acquired the software from a retailer, contact Microsoft at:

- 1. United States and Canada. For warranty service or information about how to obtain a refund for software acquired in the United States or Canada, contact Microsoft via telephone at (800) MICROSOFT; via mail at Microsoft Customer Service and Support, One Microsoft Way, Redmond, WA 98052-6399, USA; or visit (aka.ms/nareturns).
- Europe, Middle East, and Africa. If you acquired the software in Europe, the Middle East, or Africa, contact either Microsoft Ireland Operations Limited, Customer Care Centre, Atrium Building Block B, Carmenhall Road, Sandyford Industrial Estate, Dublin 18, Ireland, or the Microsoft affiliate serving your country (see aka.ms/msoffices).
- 3. Australia. If you acquired the software in Australia, contact Microsoft to make a claim at 13 20 58; or Microsoft Pty Ltd, 1 Epping Road, North Ryde NSW 2113 Australia.
- Other countries. If you acquired the software in another country, contact the Microsoft affiliate serving your country (aka.ms/msoffices).

# 13 WLAN certifications

| Country                    | XENTRY Diagnosis VCI | XENTRY Diagnosis Pad 2 |
|----------------------------|----------------------|------------------------|
| Afghanistan                | Not certified        | Certified              |
| Egypt                      | Certified            | Certified              |
| Aland Islands              | Not certified        | Certified              |
| Albania                    | Certified            | Certified              |
| Algeria                    | Certified            | Certified              |
| Amer. Virgin Islands       | Certified            | Certified              |
| Amer. Oceania              | Certified            | Certified              |
| Andorra                    | Certified            | Certified              |
| Angola                     | Not certified        | Certified              |
| Antigua/Barbuda            | Certified            | Certified              |
| Equatorial Guinea          | Not certified        | Certified              |
| Argentina                  | Certified            | Certified              |
| Armenia                    | Certified            | Certified              |
| Aruba                      | Not certified        | Certified              |
| Azerbaijan                 | Certified            | Certified              |
| Ethiopia                   | Not certified        | Certified              |
| Austr. Oceania             | Certified            | Certified              |
| Australia                  | Certified            | Certified              |
| Azores                     | Certified            | Certified              |
| Bahamas                    | Certified            | Certified              |
| Bahrain                    | Not certified        | Certified              |
| Bangladesh                 | Certified            | Certified              |
| Barbados                   | Not certified        | Certified              |
| Belgium                    | Certified            | Certified              |
| Belize                     | Not certified        | Certified              |
| Benin                      | Not certified        | Certified              |
| Bermuda                    | Certified            | Certified              |
| Bhutan                     | Not certified        | Certified              |
| Bolivia                    | Not certified        | Certified              |
| Bonaire                    | Not certified        | Certified              |
| Bosnia-Herzegovina         | Certified            | Certified              |
| Botswana                   | Not certified        | Certified              |
| Brazil                     | Certified            | Certified              |
| Brit. Virgin Islands       | Certified            | Certified              |
| Brit. Ind. Ocean Territory | Certified            | Certified              |
| Brunei                     | Certified            | Certified              |
| Bulgaria                   | Certified            | Certified              |
| Burkina Faso               | Certified            | Certified              |
| Burundi                    | Not certified        | Certified              |
| Ceuta/Melilla              | Certified            | Certified              |
| Chile                      | Certified            | Certified              |
| China, PR                  | Certified            | Certified              |
| Costa Rica                 | Not certified        | Certified              |
| Denmark                    | Certified            | Certified              |
| Dem. Republic of Congo     | Not certified        | Certified              |
| Germany                    | Certified            | Certified              |
| Dominica                   | Certified            | Certified              |
| Dominican Republic         | Certified            | Certified              |
| Djibouti                   | Not certified        | Certified              |
| Ecuador                    | Not certified        | Certified              |
| El Salvador                | Certified            | Certified              |
| Li Gaivadoi                | ooi tilled           | Continua               |

| Country                                 | XENTRY Diagnosis VCI                    | XENTRY Diagnosis Pad 2 |
|-----------------------------------------|-----------------------------------------|------------------------|
| Cote d'Ivoire (Ivory Coast)             | Not certified                           | Certified              |
| Eritrea                                 | Not certified                           | Certified              |
| Estonia                                 | Certified                               | Certified              |
| Falkland Islands                        | Certified                               | Certified              |
| Faroe Islands                           | Not certified                           | Certified              |
| Fiji                                    | Not certified                           | Certified              |
| Finland                                 | Certified                               | Certified              |
| France                                  | Certified                               | Certified              |
| French Polynesia                        | Certified                               | Certified              |
| French Guiana                           | Certified                               | Certified              |
| Gabon                                   | Certified                               | Certified              |
| Gambia                                  | Not certified                           | Certified              |
| Georgia                                 | Certified                               | Certified              |
| Ghana                                   | Certified                               | Certified              |
| Gibraltar                               | Certified                               | Certified              |
| Grenada                                 | Certified                               | Certified              |
| Greece                                  | Certified                               | Certified              |
| Greenland                               | Certified                               | Certified              |
| Great Britain                           | Certified                               | Certified              |
| Guadeloupe                              | Not certified                           | Certified              |
| Guatemala                               | Not certified                           | Certified              |
| Guernsey                                | Certified                               | Certified              |
| Republic of Guinea                      | Not certified                           | Certified              |
| Guinea-Bissau                           | Not certified                           | Certified              |
|                                         | Not certified                           | Certified              |
| Republic of Guyana<br>Haiti             | Not certified                           | Certified              |
| Honduras                                | Not certified                           | Certified              |
|                                         | Certified                               | Certified              |
| Hong Kong<br>India                      | Certified                               | Certified              |
| Indonesia                               | Certified                               | Certified              |
|                                         | Not certified                           |                        |
| Iraq                                    |                                         | Certified              |
| Iran                                    | Not certified                           | Not certified          |
| Ireland                                 | Certified                               | Certified              |
| Iceland                                 | Certified                               | Certified              |
| Isle of Man                             | Certified                               | Certified              |
| Israel                                  | Certified                               | Certified              |
| Italy                                   | Certified                               | Certified              |
| Jamaica                                 | Not certified                           | Certified              |
| Japan                                   | Certified                               | Certified              |
| Yemen                                   | Certified                               | Certified              |
| Jersey                                  | Certified                               | Certified              |
| Jordan                                  | Certified                               | Certified              |
| Cayman Islands                          | Certified                               | Certified              |
| Cambodia                                | Not certified                           | Certified              |
| Cameroon                                | Not certified                           | Certified              |
| Canada                                  | Certified                               | Certified              |
| Canary Islands                          | Certified                               | Certified              |
| Cape Verde                              | Certified                               | Certified              |
| Kazakhstan                              | Certified                               | Certified              |
| Qatar                                   | Certified                               | Certified              |
| Kenya                                   | Certified                               | Certified              |
| Kyrgyzstan                              | Not certified                           | Certified              |
| Kiribati                                | Not certified                           | Not certified          |
| VENTRY Diagnosis Kit 4 Operation manual | leave date 04/94 (valid vatil revolved) | Page 60 of 7.          |

| Country                                 | XENTRY Diagnosis VCI | XENTRY Diagnosis Pad 2 |
|-----------------------------------------|----------------------|------------------------|
| Colombia                                | Certified            | Certified              |
| Comoros                                 | Not certified        | Certified              |
| Congo                                   | Not certified        | Certified              |
| Korea Rep. (South)                      | Certified            | Certified              |
| Korea PDR (North)                       | Not certified        | Not certified          |
| Croatia                                 | Certified            | Certified              |
| Cuba                                    | Not certified        | Not certified          |
| Kuwait                                  | Not certified        | Certified              |
| Laos                                    | Certified            | Certified              |
| Lesotho                                 | Not certified        | Certified              |
| Latvia                                  | Certified            | Certified              |
| Lebanon                                 | Certified            | Certified              |
| Liberia                                 | Not certified        | Certified              |
| Libya                                   | Not certified        | Certified              |
| Liechtenstein                           | Certified            | Certified              |
| Lithuania                               | Certified            | Certified              |
| Luxembourg                              | Certified            | Certified              |
| Macao                                   | Not certified        | Certified              |
| Madagascar                              | Not certified        | Certified              |
| Madeira                                 | Certified            | Certified              |
| Malawi                                  | Certified            | Certified              |
| Malaysia                                | Not certified        | Certified              |
| Maldives                                | Not certified        | Certified              |
| Mali                                    | Not certified        | Certified              |
| Malta                                   | Certified            | Certified              |
| Morocco                                 | Certified            | Certified              |
| Marshall Islands                        | Certified            | Certified              |
| Martinique                              | Certified            | Certified              |
| Mauritania                              | Not certified        | Certified              |
| Mauritius                               | Not certified        | Certified              |
| Mayotte                                 | Certified            | Certified              |
| Macedonia                               | Certified            | Certified              |
| Mexico                                  | Certified            | Certified              |
| Micronesia                              | Certified            | Certified              |
| Moldova                                 | Certified            | Not certified          |
| Mongolia                                | Certified            | Certified              |
| Montenegro                              | Certified            | Certified              |
| Mozambique                              | Not certified        | Certified              |
| Myanmar (Burma)                         | Not certified        | Certified              |
| Namibia                                 | Not certified        | Certified              |
| Nauru                                   | Not certified        | Certified              |
| Nepal                                   | Not certified        | Certified              |
| New Caledonia                           | Certified            | Certified              |
| New Zeal. Oceania                       | Certified            | Certified              |
| New Zealand                             | Certified            | Certified              |
| Nicaragua                               | Certified            | Certified              |
| Netherlands                             | Certified            | Certified              |
| Niger                                   | Not certified        | Certified              |
| Nigeria                                 | Certified            | Certified              |
| NL Antilles - Curacao                   | Certified            | Certified              |
| NL Antilles - St. Maarten               | Certified            | Certified              |
| Northern Cyprus                         | Certified            | Certified              |
| Norway                                  | Certified            | Certified              |
| XFNTRY Diagnosis Kit 4 Operation manual |                      | Page 70 of 74          |

| Country                    | XENTRY Diagnosis VCI | XENTRY Diagnosis Pad 2 |
|----------------------------|----------------------|------------------------|
| Oman                       | Not certified        | Certified              |
| Austria                    | Certified            | Certified              |
| Pakistan                   | Certified            | Certified              |
| Palestinian territories    | Not certified        | Not certified          |
| Panama                     | Certified            | Certified              |
| Papua New Guinea           | Not certified        | Certified              |
| Paraguay                   | Not certified        | Certified              |
| Peru                       | Certified            | Certified              |
| Philippines                | Certified            | Certified              |
| Pitcairn Islands           | Certified            | Certified              |
| Poland                     | Certified            | Certified              |
| Portugal                   | Certified            | Certified              |
| Puerto Rico                | Certified            | Certified              |
| Réunion                    | Certified            | Certified              |
| Rwanda                     | Not certified        | Certified              |
| Romania                    | Certified            | Certified              |
| Russia                     | Certified            | Certified              |
| Saint Martin (French part) | Certified            | Certified              |
| Solomon Islands            | Certified            | Certified              |
| Zambia                     | Certified            | Certified              |
| Samoa                      | Not certified        | Certified              |
| Saint Barthelemy           | Not certified        | Certified              |
| Sao Tome/Principe          | Not certified        | Certified              |
| Saudi Arabia               | Certified            | Certified              |
| Sweden                     | Certified            | Certified              |
| Switzerland                | Certified            | Certified              |
| Senegal                    | Not certified        | Certified              |
| Serbia                     | Certified            | Certified              |
| Seychelles                 | Certified            | Certified              |
| Sierra Leone               | Certified            | Certified              |
| Zimbabwe                   | Not certified        | Certified              |
| Singapore                  | Certified            | Certified              |
| Sint Maarten               | Certified            | Certified              |
| Slovak Republic            | Certified            | Certified              |
| Slovenia                   | Certified            | Certified              |
| Somalia                    | Not certified        | Certified              |
| Spain                      | Certified            | Certified              |
| Sri Lanka                  | Not certified        | Certified              |
| St. Helena                 | Certified            | Certified              |
| Saint Lucia                | Not certified        | Certified              |
| St. Pierre                 | Certified            | Certified              |
| St. Vincent                | Not certified        | Certified              |
| South Africa               | Certified            | Certified              |
| Sudan                      | Not certified        | Certified              |
| South Sudan                | Not certified        | Certified              |
| Suriname                   | Not certified        | Certified              |
| Swaziland                  | Not certified        | Certified              |
| Syria                      | Not certified        | Not certified          |
| Tajikistan                 | Not certified        | Certified              |
| Taiwan                     | Certified            | Certified              |
| Tanzania                   | Certified            | Certified              |
| Thailand                   | Not certified        | Certified              |
|                            |                      | Certified              |
| Timor Leste                | Not certified        | Page 71 of 7.          |

| Country              | XENTRY Diagnosis VCI | XENTRY Diagnosis Pad 2 |
|----------------------|----------------------|------------------------|
| Togo                 | Not certified        | Certified              |
| Tonga                | Not certified        | Certified              |
| Trinidad/Tobago      | Not certified        | Certified              |
| Chad                 | Not certified        | Certified              |
| Czech Republic       | Certified            | Certified              |
| Turkey               | Certified            | Certified              |
| Tunisia              | Not certified        | Certified              |
| Turkmenistan         | Not certified        | Certified              |
| Turks/Caicos Islands | Certified            | Certified              |
| Tuvalu               | Not certified        | Certified              |
| Uganda               | Not certified        | Certified              |
| Ukraine              | Certified            | Certified              |
| Hungary              | Certified            | Certified              |
| Uruguay              | Certified            | Certified              |
| USA                  | Certified            | Certified              |
| Uzbekistan           | Not certified        | Not certified          |
| Vanuatu              | Not certified        | Not certified          |
| Vatican              | Certified            | Certified              |
| Venezuela            | Not certified        | Certified              |
| United Arab Emirates | Certified            | Certified              |
| Vietnam              | Not certified        | Certified              |
| Wallis/Futuna        | Not certified        | Certified              |
| Belarus              | Certified            | Not certified          |
| Central African Rep. | Not certified        | Certified              |
| Cyprus               | Certified            | Certified              |
|                      |                      |                        |

## 14 FAQ - Frequently Asked Questions

#### New features of the device concept

- What is the difference between XENTRY Diagnosis Kit 3 and XENTRY Diagnosis Kit 4?
  - The device concept was retained as with XENTRY Diagnosis Kit 3. XENTRY Diagnosis Pad 2 has undergone a fundamental change.
  - The WiFi connection between XENTRY Diagnosis Pad 2 and the VCI is no longer established with two WiFi sticks, XENTRY Diagnosis Pad 2 now comes with a second WLAN card. This ensures a stable connection over lengthy distances
  - XENTRY Diagnosis Pad 2 is equipped with a 13.3 inch, multitouch, full HD display with a brightness of 400 nits, four USB type A 3.0 ports and one USB type C port
- What is fundamentally new in XENTRY Diagnosis Kit 4?
  - Fundamentally new features are the 13.3 inch, multitouch, full HD display,
  - a second WLAN card has also been installed, which ensures a stable connection over lengthy distances between the XENTRY Diagnosis Pad 2 and the VCI.
- Which connections does the XENTRY Diagnosis Pad 2 have?
  - XENTRY Diagnosis Pad 2 comes with four USB type A 3.0 ports and one USB type C port

#### **Initial startup**

- What do I have to note when commissioning XENTRY Diagnosis Kit 4?
  - Commissioning XENTRY Diagnosis Kit 4 is done in the same manner as previously used with XENTRY Diagnosis Kit 3, using ConfigAssist. This starts automatically when commissioning for the first time and takes you through the commissioning procedure. You can start it at any given time by clicking on the icon again on the desktop.
- How long does the commissioning procedure for XENTRY Diagnosis Kit 4 take?
  - Usually, the initial commissioning procedure takes less than 15 minutes.

#### Operation

- Can I use the docking station for XENTRY Diagnosis Kit 3 for XENTRY Diagnosis Kit 4 too?
  - XENTRY Diagnosis Pad 2 differs fundamentally from its predecessor, XENTRY Diagnosis Pad, therefore it is not possible
    to use the same docking station here. Information on accessories is available in the XENTRY Portal.
- Which accessories are available for XENTRY Diagnosis Kit 4?
  - The available accessories are located centrally in a list in the XENTRY Portal.
- Why are the cable adapters in the scope of supply for XENTRY Diagnosis Kit 3 different from the usual ones?
  - Decisive here is low level of usage involved. Only around 5% of global diagnosis sessions use cable adapters. The workshops are already all equipped with the adapters, in some instances with several. The cable adapter from the scope of supply for XENTRY Diagnosis Kit 3 can still be used and it does not have to be returned at the end of the contractual term. You can use these for the XENTRY Diagnosis Kit 4. You also have the option of ordering all cable adapters separately. A list of cable adapters is available in the XENTRY Portal.

#### **Update**

- How can I update my XENTRY Diagnosis Kit 4?
  - XENTRY Diagnosis Kit 4 is updated in the usual manner through the XENTRY Update Service using Retail Data Storage.
- Is it also possible to update XENTRY Diagnosis Kit 4 using a Blu-ray disc?
  - As from the end of 2019 onwards, XENTRY diagnostic systems have been updated online only, using the XENTRY Update Service.

#### Network

- How can I connect XENTRY Diagnosis Pad 2 and XENTRY Diagnosis VCI to each other? There are two ways to do this:
  - WLAN connection: As usual you can set up a direct connection per WLAN. A link must be established. This is done
    either during the initial setup through ConfigAssist or afterwards in the VCI Manager.
  - Cable connection: via the supplied USB connection cable.
- Which types of WLAN encryption must I use in the workshop for XENTRY Diagnosis Kit 4?

- WPA2 (recommended) and WPA
- Is there an overview of the countries certified for WLAN operation?
  - An overview of certified countries is available in the IT leaflet, you can download this from the Download area.

#### **Ordering**

- Can I exchange my existing system for the new XENTRY Diagnosis Kit 4 before the expiration of my current contract?
  - No. Lease contracts for XENTRY Diagnosis Kit 3 systems will continue to run for the agreed contractual term. A
    premature cancellation or exchange is not possible. When the contract expires, a renewal order can be submitted to
    replace the devices with the new XENTRY Diagnosis Kit 4 systems.
- Where can I order XENTRY Diagnosis Kit 4?
  - Please obtain information concerning your country's ordering process from your national representative.
- Which product variants can be ordered?

The following variants can be ordered:

- XENTRY Diagnosis Kit 4 (consisting of XENTRY Diagnosis Pad 2 and XENTRY Diagnosis VCI)
- XENTRY Diagnosis Kit 4 Scope (including XENTRY Scope Measurement Technology). You can also order XENTRY Scope separately.
- What is included in the initial scope of delivery for XENTRY Diagnosis Kit 4?
  - The initial scope of delivery includes the following: XENTRY Diagnosis Pad 2 with power supply unit including power supply plug, XENTRY Diagnosis VCI, USB connection cable (5 m), OBD cable (16-pin), user information and safety information. Please note that the cable adapter is no longer included in the standard scope of supply and it can be ordered individually, as required.
- Which lease/purchase schemes are available?
  - You still have the option to lease or purchase XENTRY Diagnosis Kit 4. Please apply to your country representative for details of the ordering process in your country